# <span id="page-0-0"></span>**Przewodnik użytkownika monitora płaskiego Dell™ 2208WFP SFF AIO**

[Informacje o monitorze](file:///C:/data/Monitors/2208WSFF/po/ug/about.htm) [Ustawianie monitora](file:///C:/data/Monitors/2208WSFF/po/ug/setup.htm) Obsł[uga monitora](file:///C:/data/Monitors/2208WSFF/po/ug/operate.htm) [Wykrywanie i usuwanie usterek](file:///C:/data/Monitors/2208WSFF/po/ug/solve.htm)  **[Dodatek](file:///C:/data/Monitors/2208WSFF/po/ug/appendx.htm)** 

## **Uwagi, pouczenia i ostrzeżenia**

**UWAGA:** UWAGA oznacza ważną informację, która może pomóc w lepszym wykorzystaniu komputera.

**POUCZENIE:** POUCZENIE oznacza potencjalne niebezpieczeństwo dla sprzętu lub niebezpieczeństwo utraty danych i wskazuje sposób rozwiązania problemu.

A OSTRZEŽENIE: OSTRZEŽENIE oznacza potencjalną możliwość zniszczenia własności, odniesienia obrażeń osobistych lub śmierci.

# **Informacje zawarte w tym dokumencie mogą zostać zmienione bez wcześniejszego powiadomienia. © 2008 Dell Inc. Wszelkie prawa zastrzeżone.**

Powielanie w jakikolwiek sposób bez pisemnej zgody Dell Inc. jest surowo zabronione.

Znaki towarowe wykorzystane w niniejszym tekście: *Dell* oraz logo Dell to znaki towarowe Dell Inc; *Microsoft, Windows* i *Windows NT* to zastrzeżone znaki towarowe Microsoft<br>Corporation; *Adobe* to znak towarowy Adobe Sy

W dokumencie mogą byćużyte inne znaki towarowe i nazwy handlowe, w odniesieniu do jednostek roszczących sobie prawo do marki i nazw lub produktów tych jednostek. Dell Inc.<br>nie rości sobie prawa do żadnych zastrzeżonych zna

**Model 2208WFPf**

**Styczeń 2009 Rev. A01** 

# <span id="page-1-0"></span>**Informacje o monitorze**

**Dell™ 2208WFP AIO Monitor płaskoekranowy dla komputera Dell OptiPlex™ SFF**

- Zawartość [opakowania](#page-1-1)
- **O** [Cechy produktu](#page-2-0)
- Identyfikacja cz[ęści i elementów sterowania](#page-3-0)
- **O** [Dane techniczne monitora](#page-6-0)
- **Możliwości Plug and Play**
- **O** Interfejs USB (Uniwersalna magistrala szeregowa)
- Wskazówki konserwacji

# <span id="page-1-1"></span>**Zawartość opakowania**

Monitor dostarczany jest z elementami pokazanymi poniżej. Upewnij się, że otrzymałeś wszystkie te elementy i <u>skontaktuj się z firmą Dell</u> w przypadku braku<br>**którejś** pozycji.

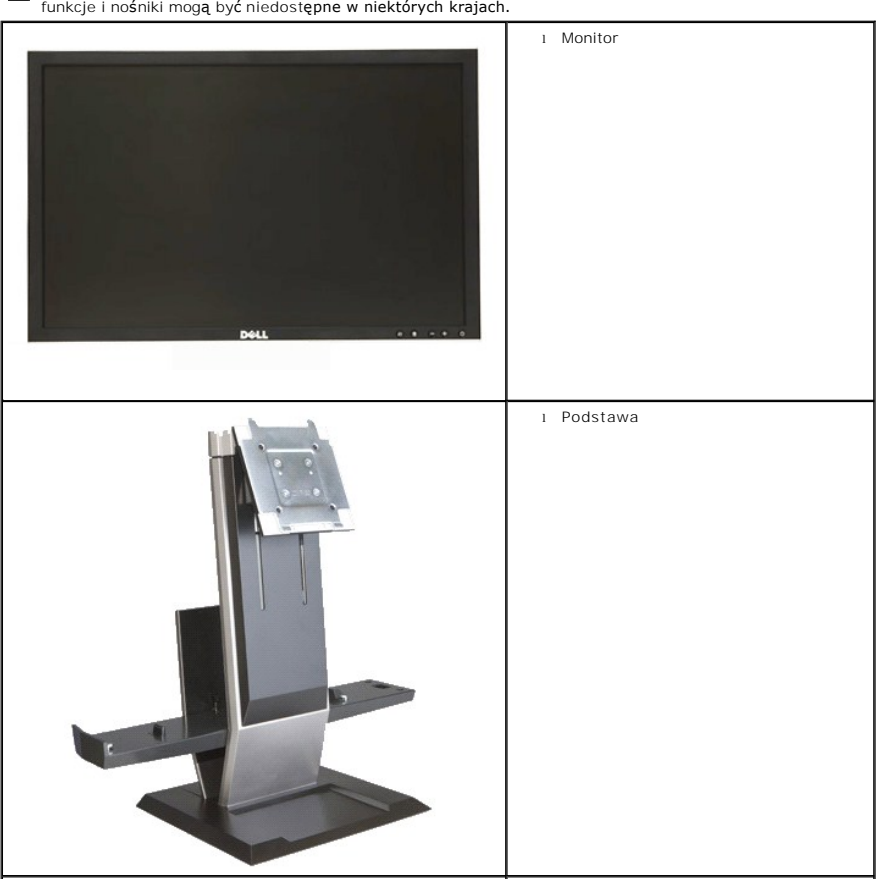

**UWAGA: Niektóre pozycje mogą** być opcjonalne i mogą nie być dostarczane z Twoim monitorem. Niektóre<br>funkcje i nośniki mogą być niedostępne w niektórych krajach.

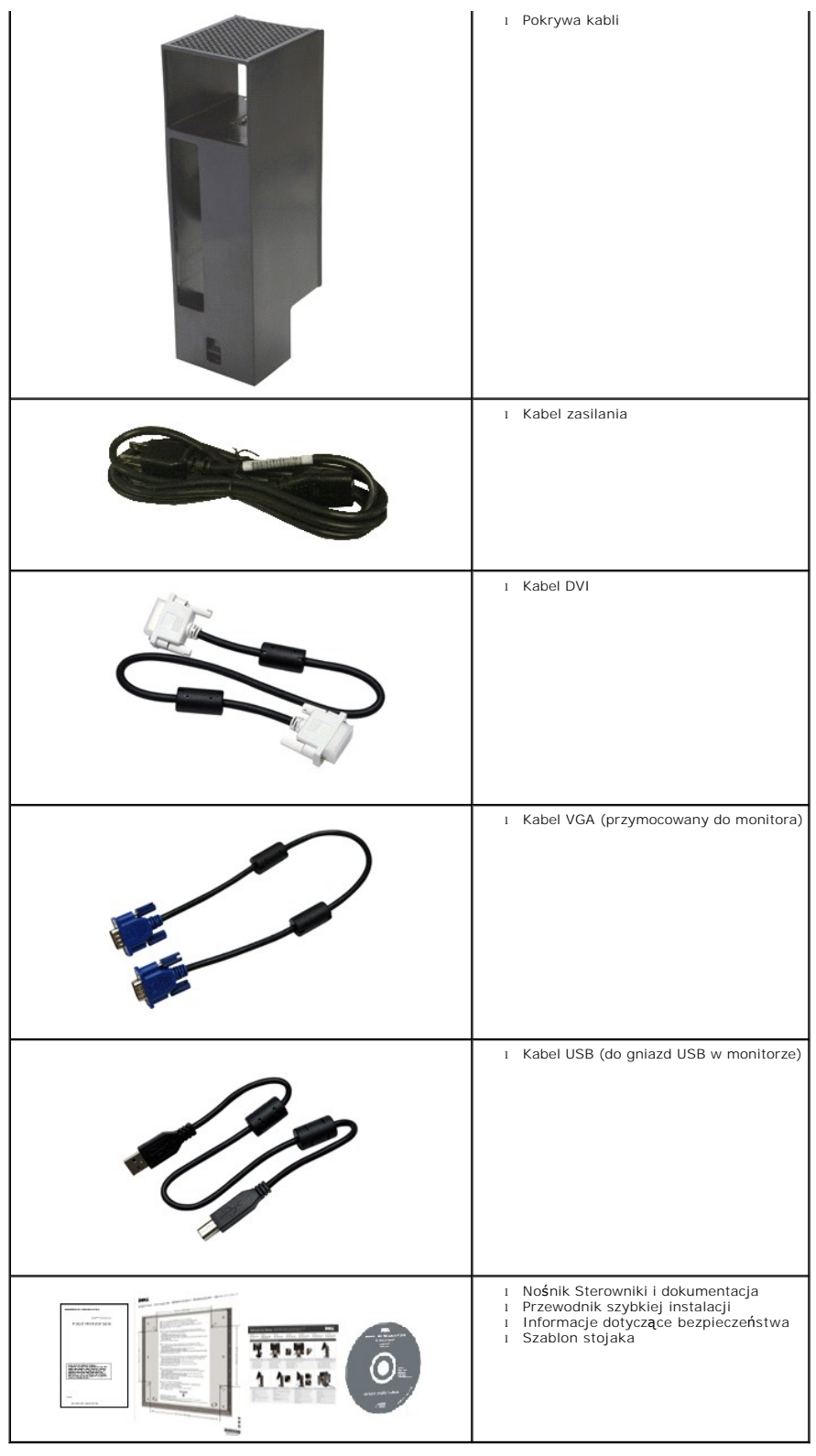

# <span id="page-2-0"></span>**Cechy produktu**

Monitor płaskoekranowy **2208WFP SFF AIO** posiada wyświetlacz ciekłokrystaliczny (LCD) na cienkowarstwowych tranzystorach (TFT) z aktywną matrycą.<br>Funkcje monitora obejmują:

- Obszar wyświetlania o przekątnej 22-cale (573,6 mm).
- Rozdzielczość 1680x1050 oraz pełnoekranowa obsługa mniejszych rozdzielczości.
- Szeroki kąt widzenia umożliwiający widzenie z pozycji stojącej lub siedzącej lub podczas przemieszczania się z jednej strony na drugą.
- Zdolność Plug and play jeżeli obsługiwana jest przez system komputerowy.
- Regulację poprzez menu ekranowe (OSD) ułatwiające konfigurację i optymalizację ekranu.
- Nośnik z oprogramowaniem i dokumentacją, który zawiera pliki informacyjne (INF), plik dopasowania koloru (ICM) oraz dokumentację produktu.
- Funkcję oszczędzania energii zapewniającą zgodność z normą Energy Star.
- Wyjmowaną podstawę i oraz otwory montażowe Video Electronics Standards Association (VESA) 100 mm umożliwiające elastyczne rozwiązanie mocowania.
- Stojak monitora zawierający komputer Dell OptiPlex™ Small Form Factor, pokrywę kabli i monitor w konfiguracji All-In-One.
- Możliwość regulacji nachylenia, obrotu i położenia w pionie.
- Wkładanie i wyjmowanie komputera i pokrywy kabli do i ze stojaka w jednym kroku.
- Blokowana pokrywa kabli pomaga ułożyć kable i zapobiega ich kradzieży.
- Duży i wygodny uchwyt składany zapewnia przenośność urządzenia.
- Zacisk zarządzania kablami z tyłu stojaka, do układania kabli.
- Gniazda blokad bezpieczeństwa na monitorze i stojaku.
- Otwory na śruby w podstawie stojaka, umożliwiające mocowanie do biurka, celem zwiększenia bezpieczeństwa.

# <span id="page-3-0"></span>**Identyfikacja części i elementów sterowania**

## **Widok z przodu**

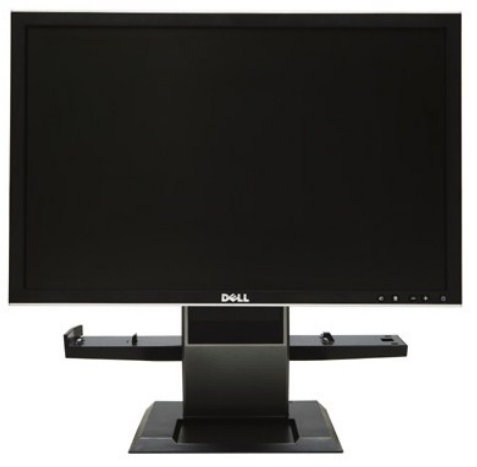

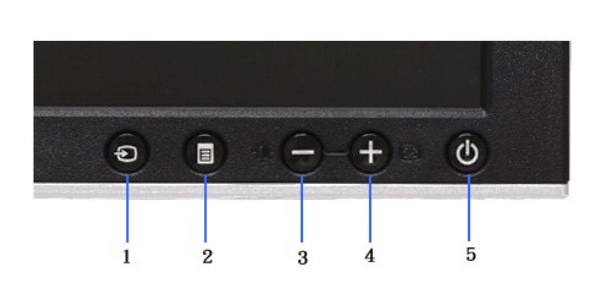

**Widok z przodu Przycisk panelu czołowego**

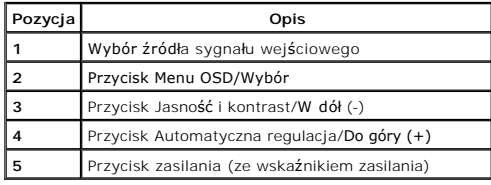

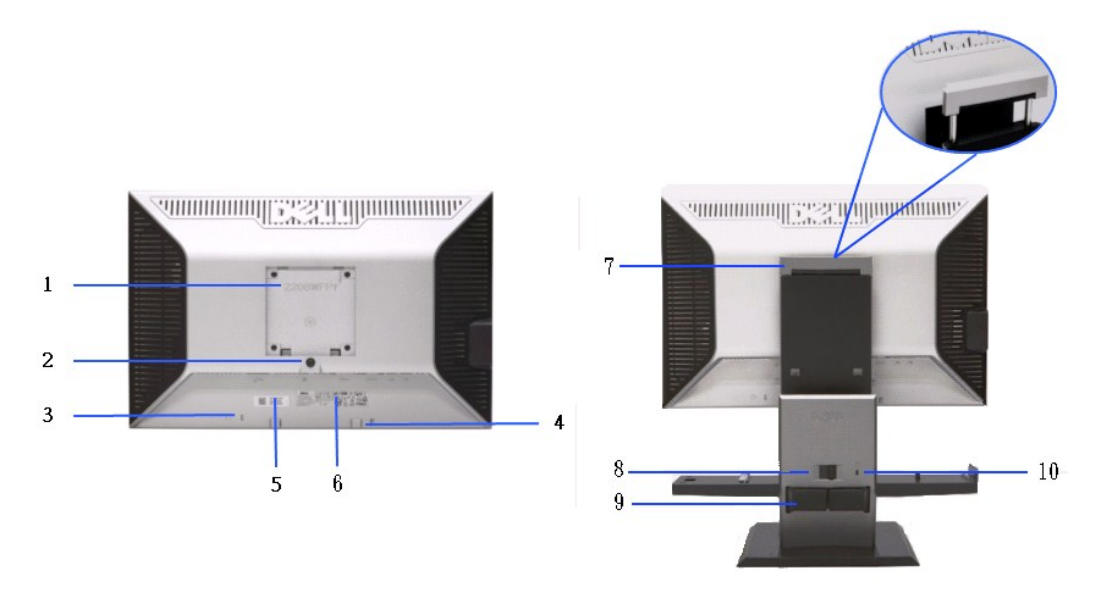

**Widok z tyłu Widok z tyłu ze stojakiem monitora** 

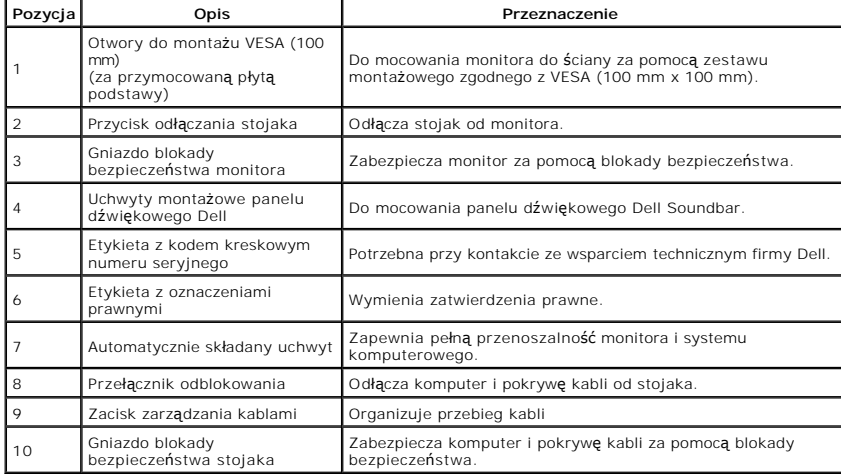

**Widok z boku**

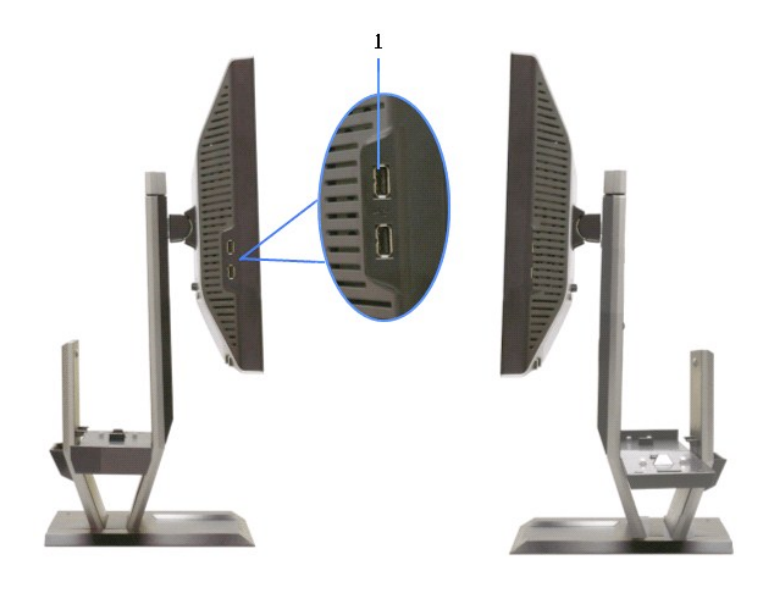

 **Widok z lewej strony Widok z prawej strony**

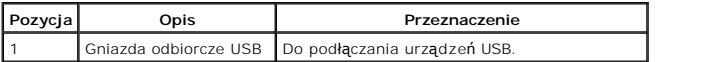

# **Widok z góry**

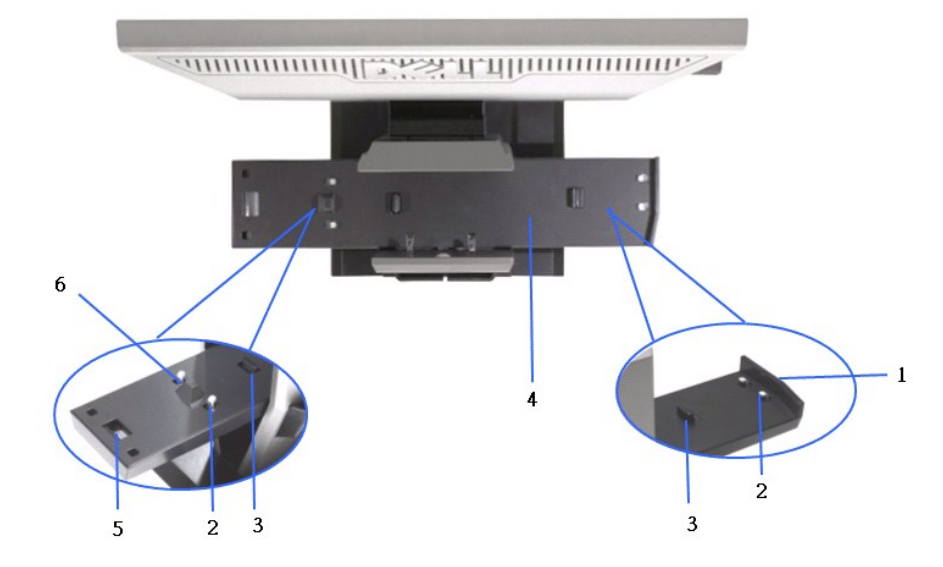

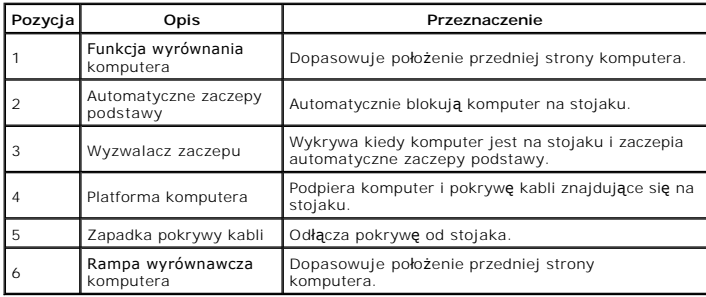

# **Widok z dołu**

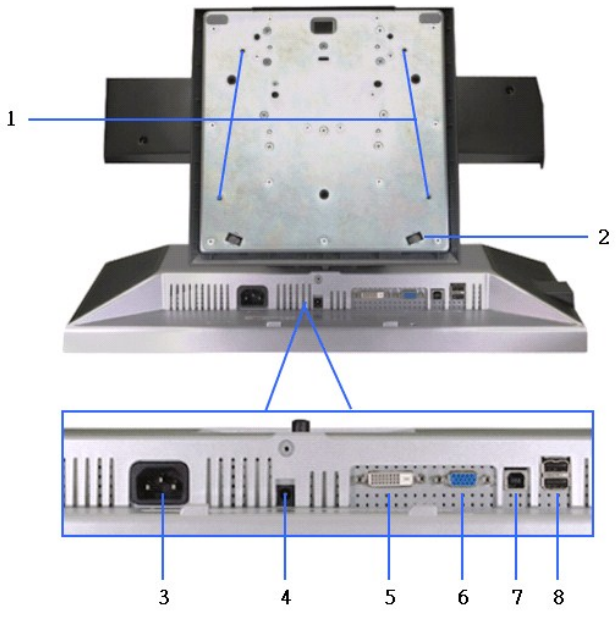

**Widok z dołu**

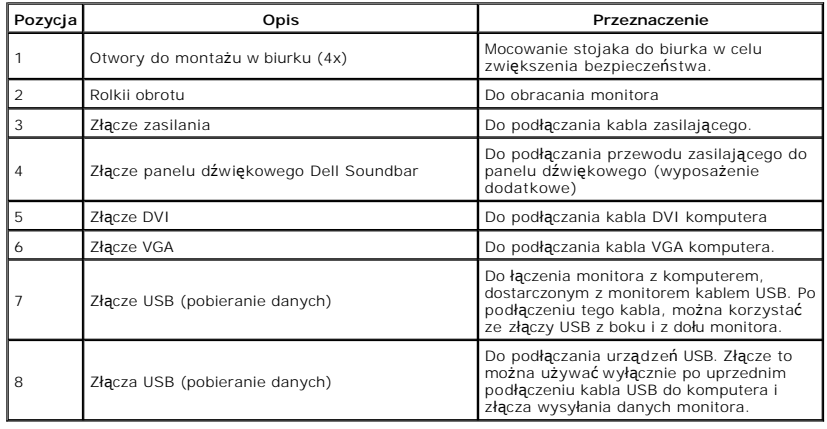

# <span id="page-6-0"></span>**Dane techniczne monitora**

# **Dane techniczne panelu płaskiego**

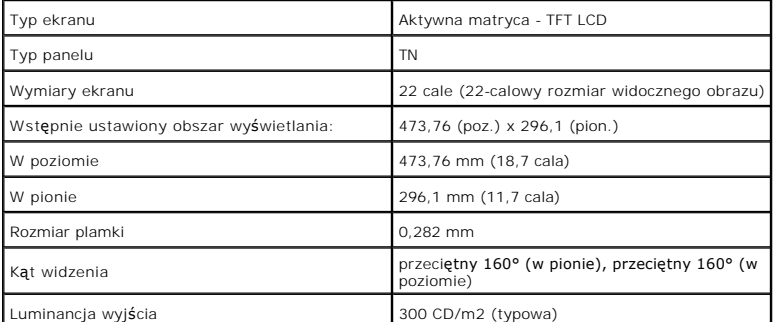

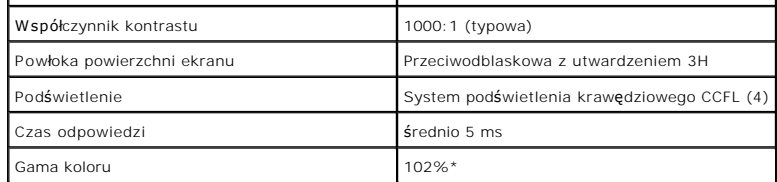

\*[2208W SFF AIO] gama kolorów (typowa) określana jest na podstawie norm sprawdzania CIE 1976 (102%) i CIE1931 (92%)..

# **Rozdzielczość Dane techniczne**

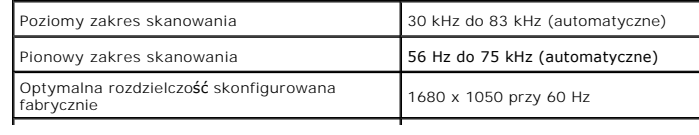

# **Obsługiwane tryby wideo**

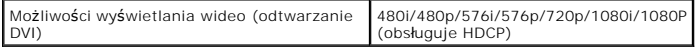

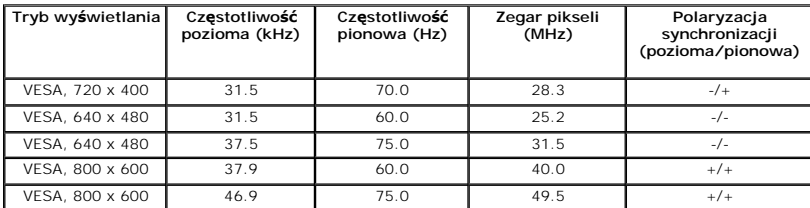

# **Fabrycznie skonfigurowane tryby wyświetlania**

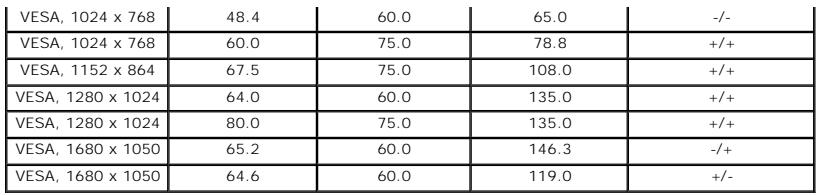

# **Parametry elektryczne Dane techniczne**

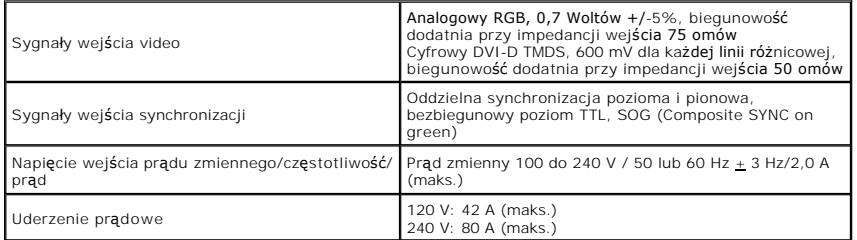

# **Charakterystyki fizyczne**

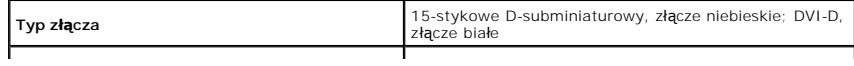

٦

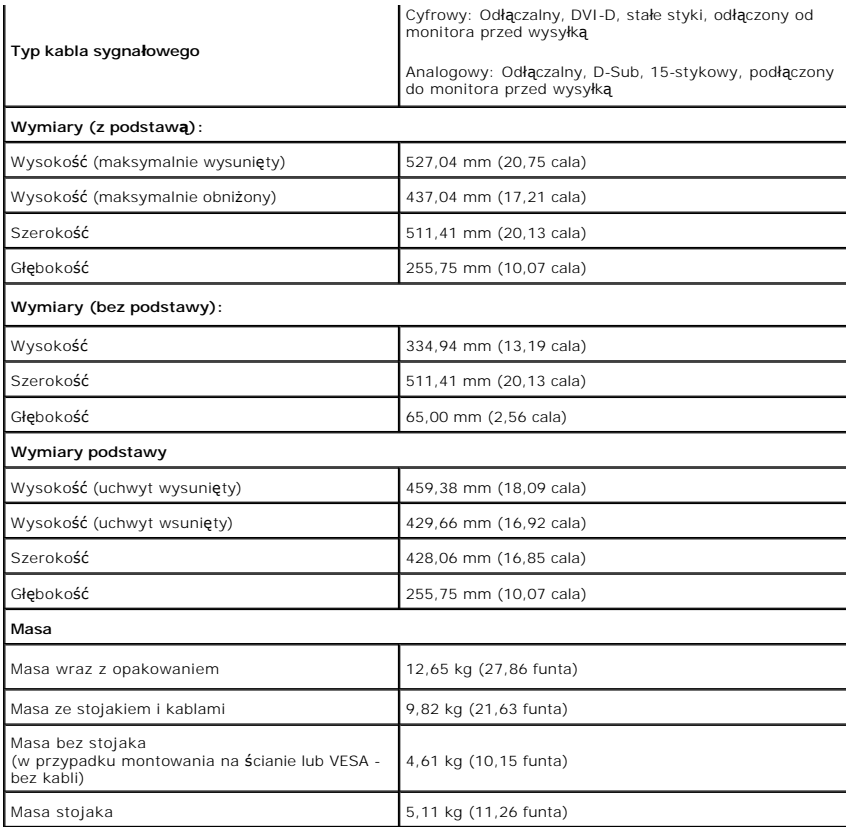

# **Środowisko pracy Charakterystyka**

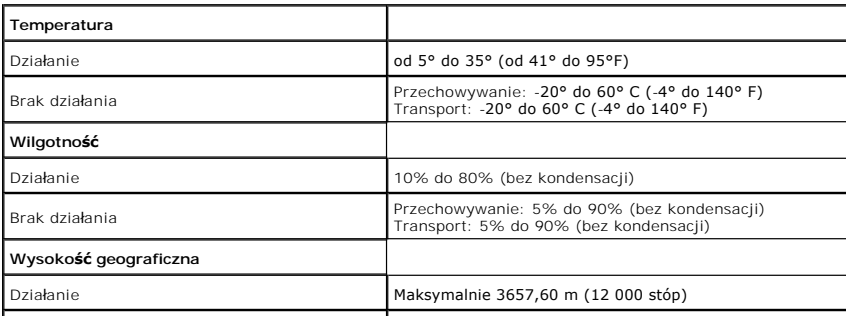

## <span id="page-12-0"></span>**Dodatek**

**Przewodnik użytkownika monitora płaskiego Dell™ 2208WFP SFF AIO**

- **O** [Instrukcje bezpiecze](#page-12-1)ństwa
- [Uwaga FCC \(tylko USA\)](#page-12-2)
- [Kontaktowanie si](#page-12-3)ę z firmą Dell

# <span id="page-12-1"></span>**OSTRZEŻENIE: Instrukcje bezpieczeństwa**

OSTRZEZENIE: Używanie elementów sterowania, regulacji lub procedur, innych niż określone w dokumentacji, może spowodować narażenie na<br>porażenie prądem elektrycznym, zagrożenia związane z prądem elektrycznym i/lub zagrożeni

Dodatkowe informacje dotyczące bezpieczeństwa, patrz *Przewodnik informacyjny produktu*.

# <span id="page-12-2"></span>**Uwaga FCC (tylko USA)**

Uwaga FCC i inne informacje dotyczące przepisów, można uzyskać na stronie sieci web przepisów zgodności, pod adresem **http://www.dell.com/regulatory\_compliance.**

## <span id="page-12-3"></span>**Kontaktowanie się z firmą Dell**

**Klienci w USA powinni dzwonić na numer 800-WWW-DELL (800-999-3355).**

**UWAGA:** Jeżeli nie masz włączonego połączenia internetowego, informacje kontaktowe możesz znaleźć na fakturze, dokumencie zakupu, w liście przewozowym, na rachunku lub w katalogu produktów Dell.

Dell oferuje kilka opcji wsparcia i serwisu on-linie lub telefonicznego. Dostępność zależ**y od kraju i produktu, a niektóre z usł**ug mogą być w Twoim<br>rejonie niedostępne. Aby skontaktować się z Dell w sprawie sprzedaży, **w** 

- **1.** Wejdź na stronę **support.dell.com**
- **2.** Zweryfikuj swój kraj lub region w rozwijalnym menu **Wybierz kraj/region** na dole strony.
- **3.** Kliknij **Kontakt** na module po lewej stronie.
- **4.** Wybierz łącze do odpowiedniej usługi lub wsparcia zależnie od potrzeby.
- **5.** Wybierz sposób kontaktu z Dell, który jest dla Ciebie wygodny.

#### <span id="page-13-0"></span>**Ustawienia monitora Monitor Dell™ 2208WFP SFF AIO Flat Panel**

# **Jesli posiadasz komputer Dell™ typu desktop lub przenosny komputer Dell™ z dostepem do Internetu**

1. Przejdz na strone sieci web **http://support.dell.com,** wprowadz znak serwisowy i pobierz najnowszy sterownik do posiadanej karty graficznej.

2. Po instalacji sterowników do karty graficznej, spróbuj ponownie ustawic rozdzielczosc na **1680x1050**.

**UWAGA**: Jesli nie mozna ustawic rozdzielczosci na 1680x1050 nalezy skontaktowac sie z Dell™ w celu sprawdzenia, czy karta graficzna obsluguje te<br>rozdzielczosci.

#### <span id="page-14-0"></span>**Ustawienia monitora Monitor Dell™ 2208WFP SFF AIO Flat Panel**

## **Jesli posiadasz komputer typu desktop, komputer przenosny lub karte graficzna, innej marki niz Dell™**

1. Kliknij prawym przyciskiem pulpit i kliknij **Wlasciwosci**.

2. Wybierz zakladke **Ustawienia**.

3. Wybierz **Zaawansowane**.

4. Zidentyfikuj posiadany kontroler graficzny na podstawie napisu w górnej czesci okna (np. NVIDIA, ATI, Intel, itd.).

5. Sprawdz obecnosc aktualizacji sterownika na stronie sieci web dostawcy karty graficznej (na przyklad, [http://www.ATI.com](http://www.ati.com/) OR [http://www.NVIDIA.com](http://www.nvidia.com/) ).

6. Po instalacji sterowników do karty graficznej, spróbuj ponownie ustawic rozdzielczosc na **1680x1050**.

**UWAGA:** Jesli nie mozna ustawic rozdzielczosci na 1680x1050 nalezy skontaktowac sie z producentem komputera lub rozwazyc zakupienie karty graficznej z obsluga rozdzielczosci video 1680x1050.

# <span id="page-15-0"></span>**Obsługa monitora**

**Dell™ 2208WFP AIO Monitor płaskoekranowy dla komputera Dell OptiPlex™ SFF**

- U[żywanie elementów sterowania panelu przedniego](#page-15-1)
- Uż[ywanie menu ekranowego \(OSD\)](#page-16-0)
- Używanie panelu dźwiękowego Dell (wyposażenie dodatkowe)
- Obsługa stojaka regulowanego

# <span id="page-15-1"></span>**Używanie panelu przedniego**

Przyciski z przodu monitora służą do regulacji parametrów wyświetlanego obrazu. Podczas używania tych przycisków na ekranie pojawia się menu (OSD),<br>które pokazuje zmieniające się wartości liczbowe danego ustawienia.

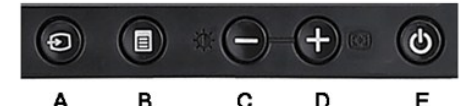

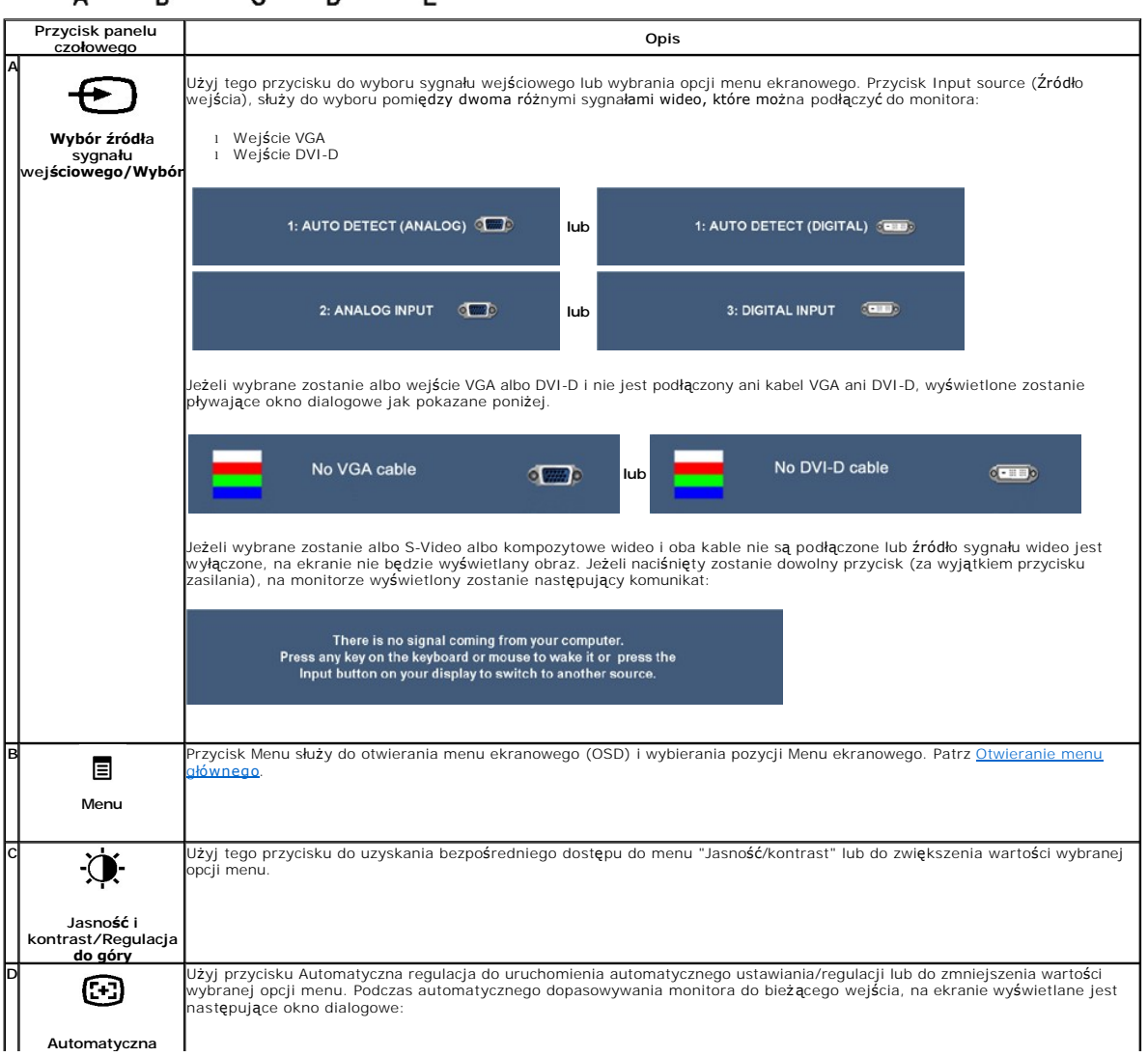

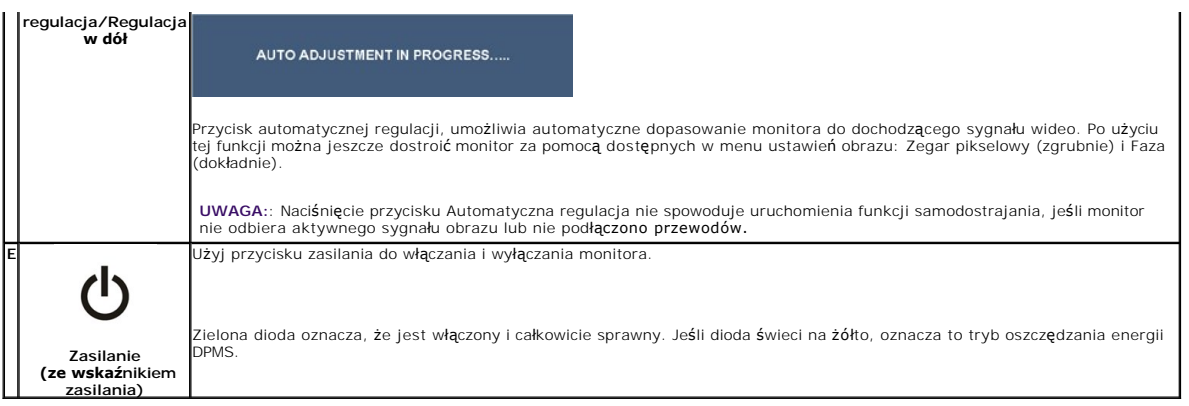

# <span id="page-16-0"></span>**Używanie menu ekranowego (OSD)**

## <span id="page-16-1"></span>**Otwieranie menu głównego**

**UWAGA:** Po zmianie ustawień, a następnie kontynuowaniu ustawień w innym menu lub wyjściu z menu OSD, monitor automatycznie zapisuje zmiany.<br>Zmiany są również zapisywane po zmianie ustawień i zaczekaniu na zakończenie wyśw

1. Aby otworzyć menu ekranowe i wyświetlić menu główne, należy nacisnąć przycisk MENU.

**Menu główne dla wejścia analogowego (VGA)**

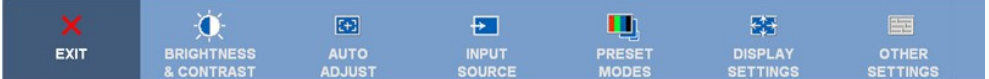

**lub**

#### **Menu główne dla wejścia nieanalogowego (nie VGA)**

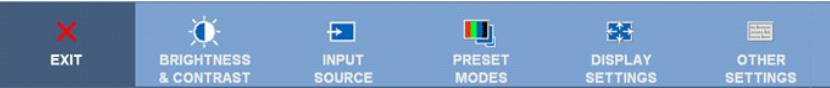

**UWAGA:** Funkcja AUTO ADJUST (Automatyczna regulacja) dostępna jest jedynie podczas korzystania ze złącza analogowego (VGA).

2. Naciśnij przyciski אֲבֹי aby przechodzić między opcjami ustawień. Przy przechodzeniu z jednej ikony na inną, podświetlana jest nazwa opcji.<br>Przedstawiona poniżej tabela zawiera kompletną listę wszystkich opcji dostępn

3. Naciśnij raz przycisk MENU, aby uaktywnić podświetloną opcję.

4. Naciśnij przyciski  $\mathbf{\hat{X}}$ i  $\mathbf{\textcircled{a}}$  aby wybrać wymagany parametr.

5. Naciśnij przycisk MENU, aby przejść do suwaka regulacji a następnie użyj przycisków i , w zależności od wskaźników menu, aby wykonać zmiany.

6. Wybierz opcję "Menu/Exit" (Menu/Wyjście), aby powrócić do menu głównego lub opuścić menu ekranowe.

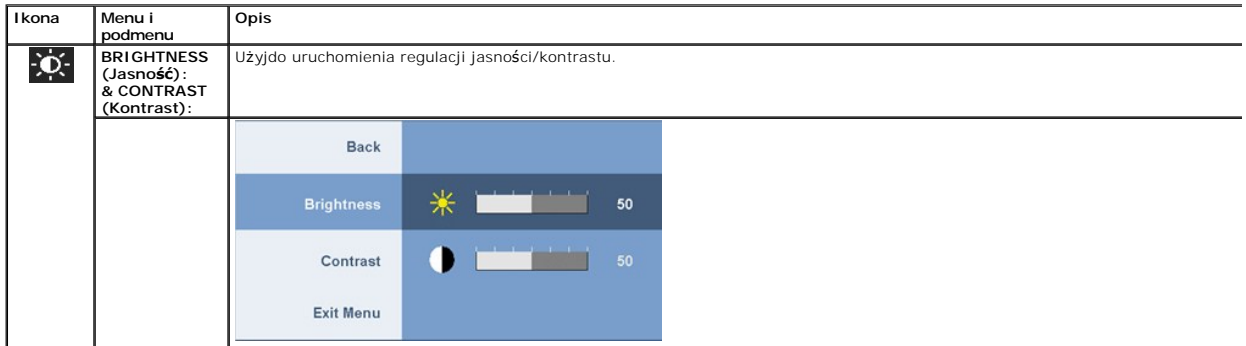

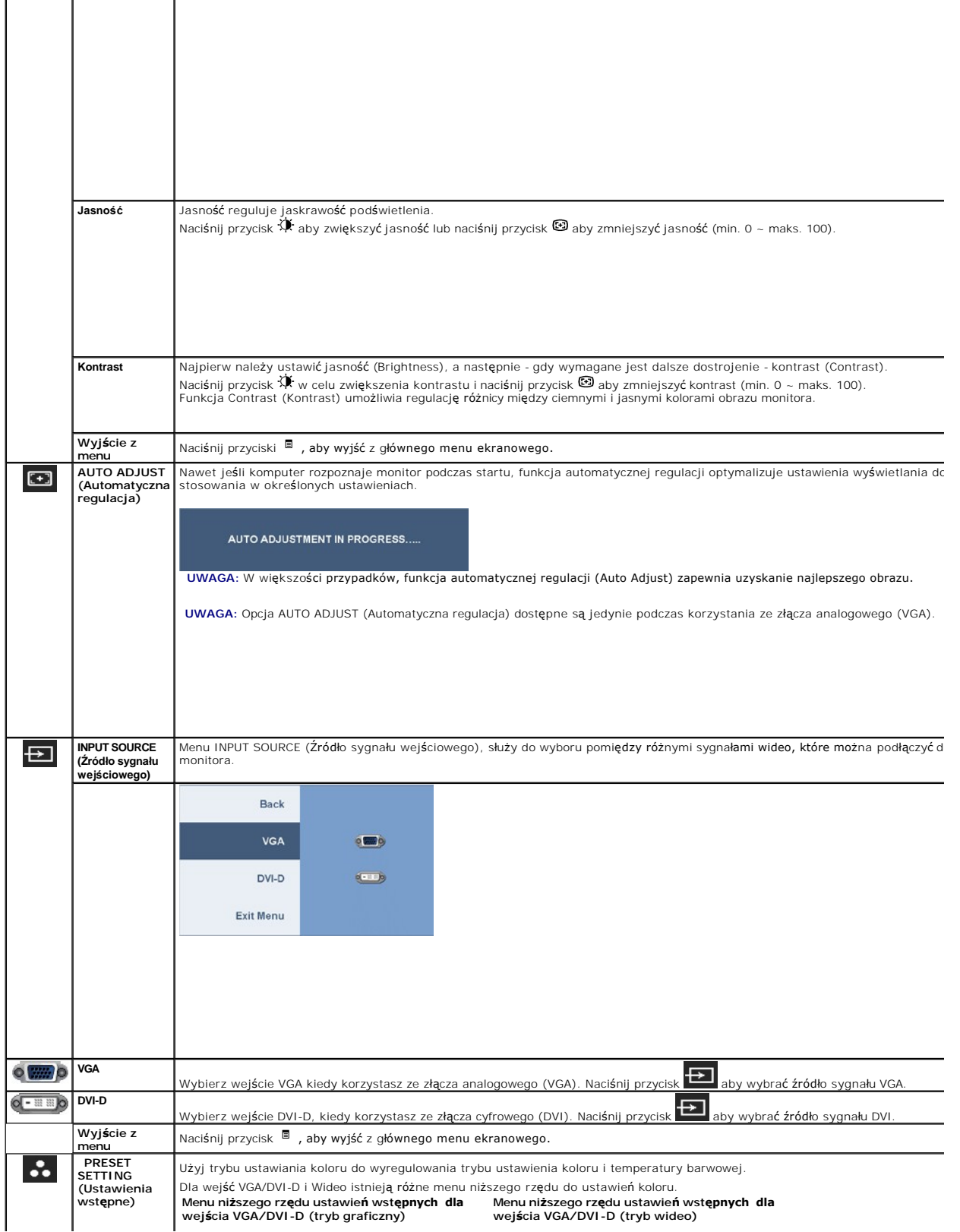

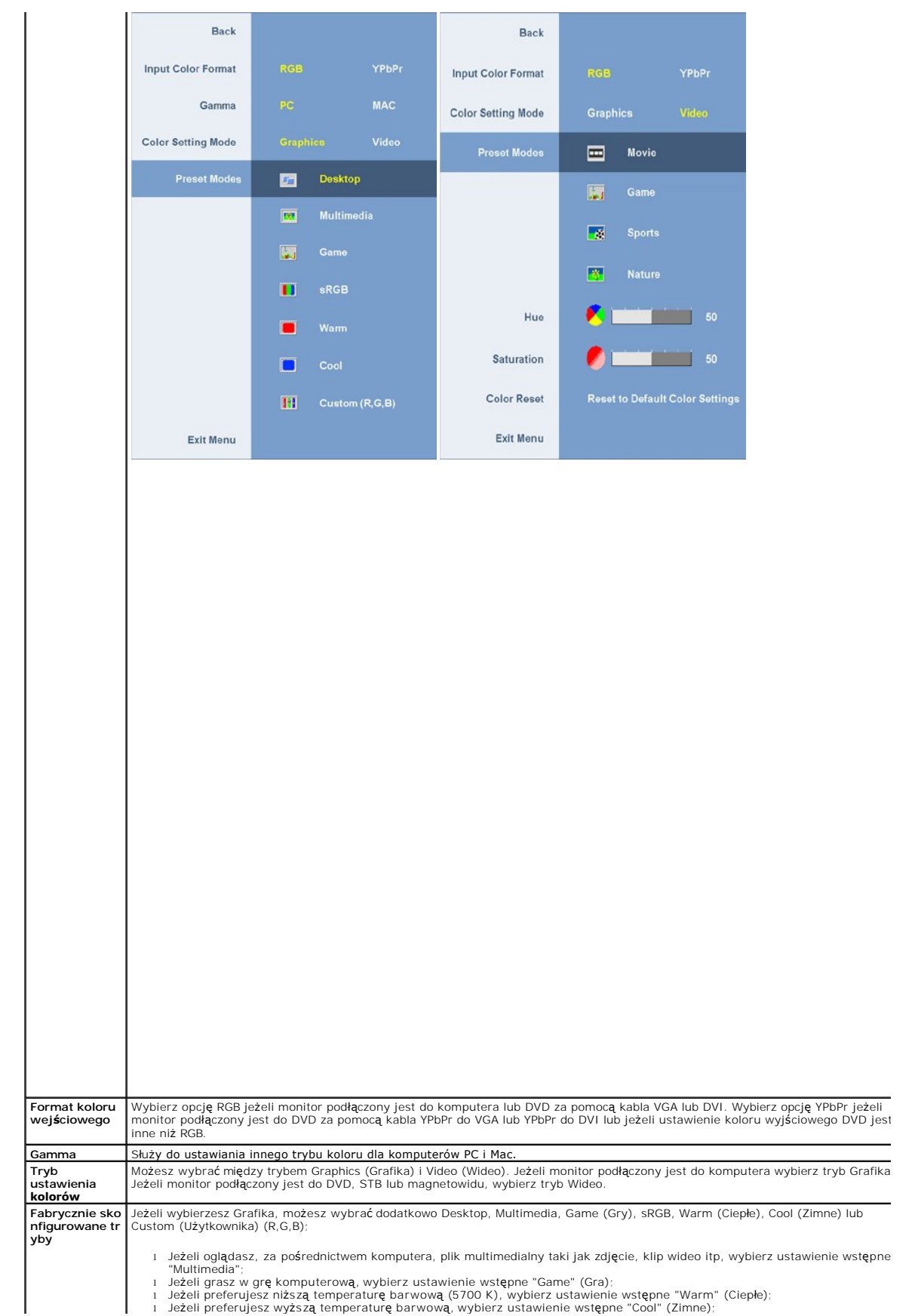

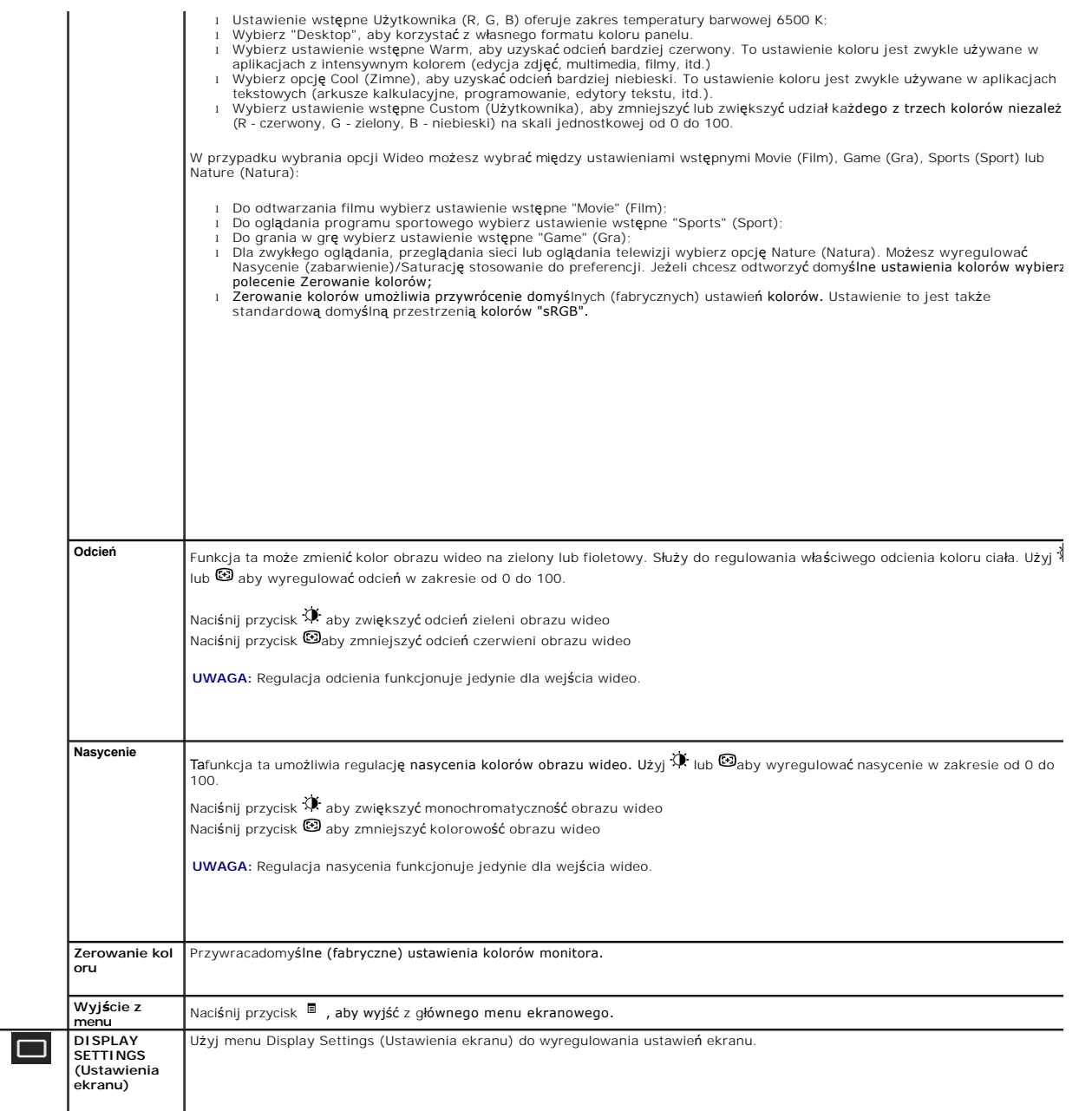

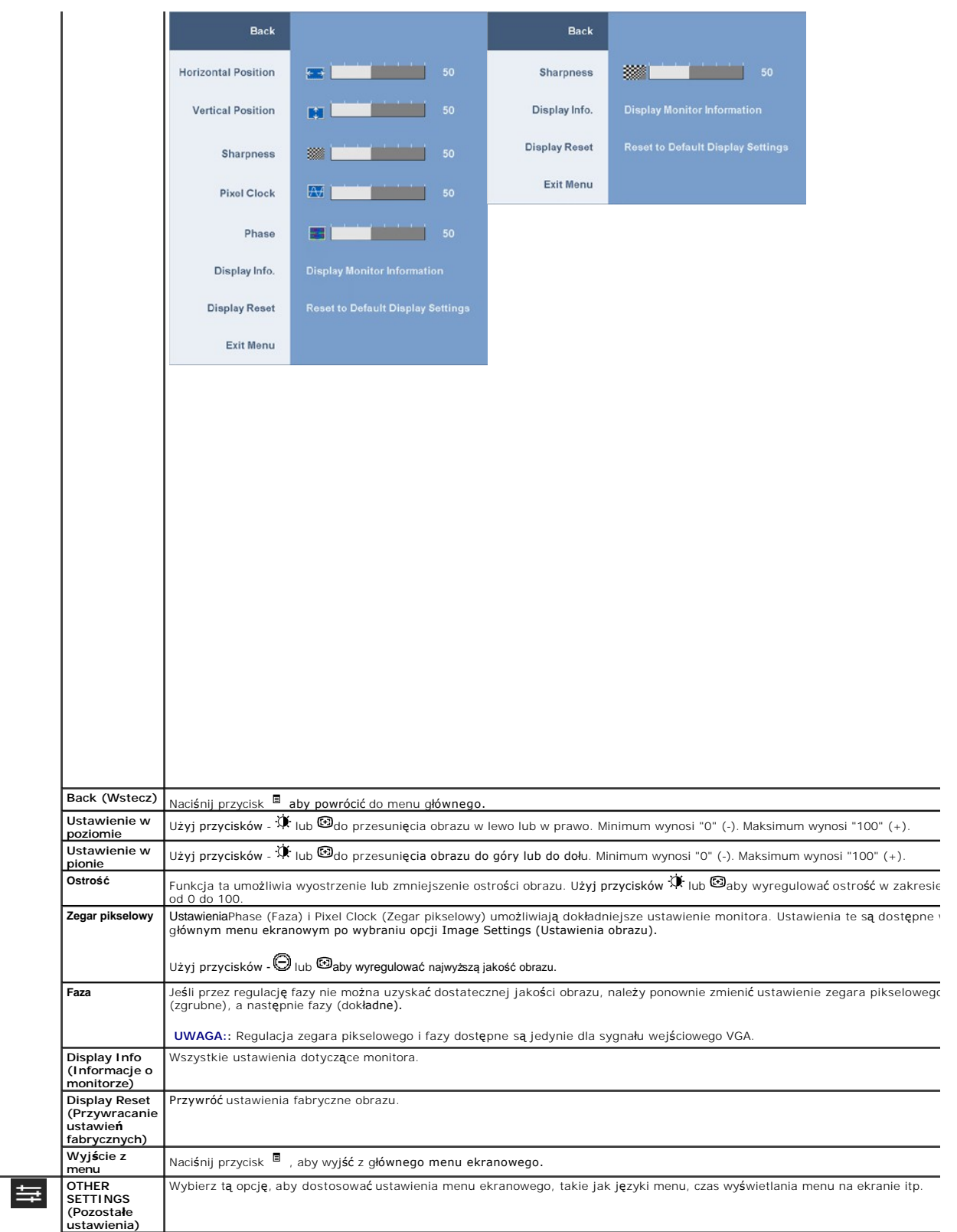

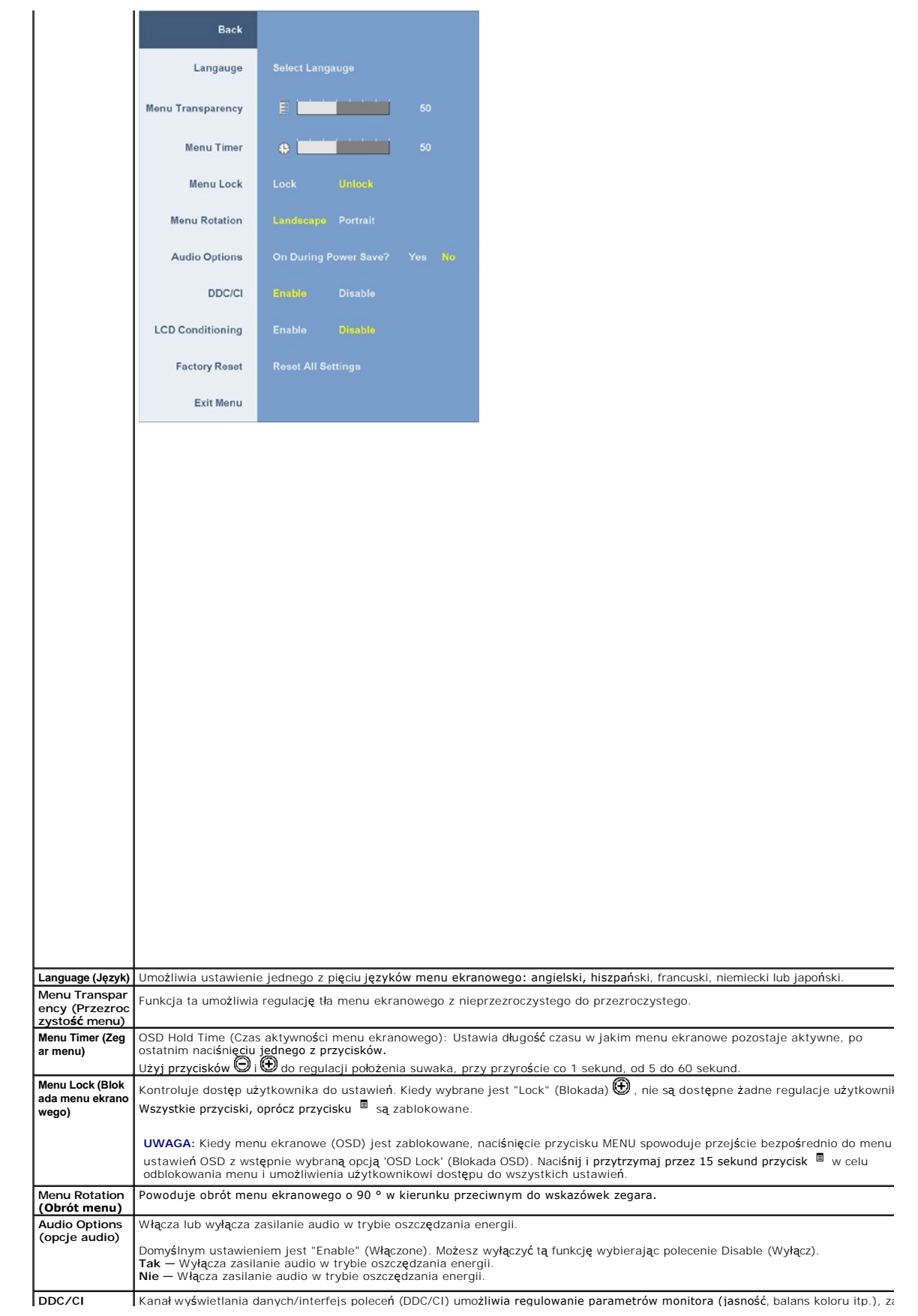

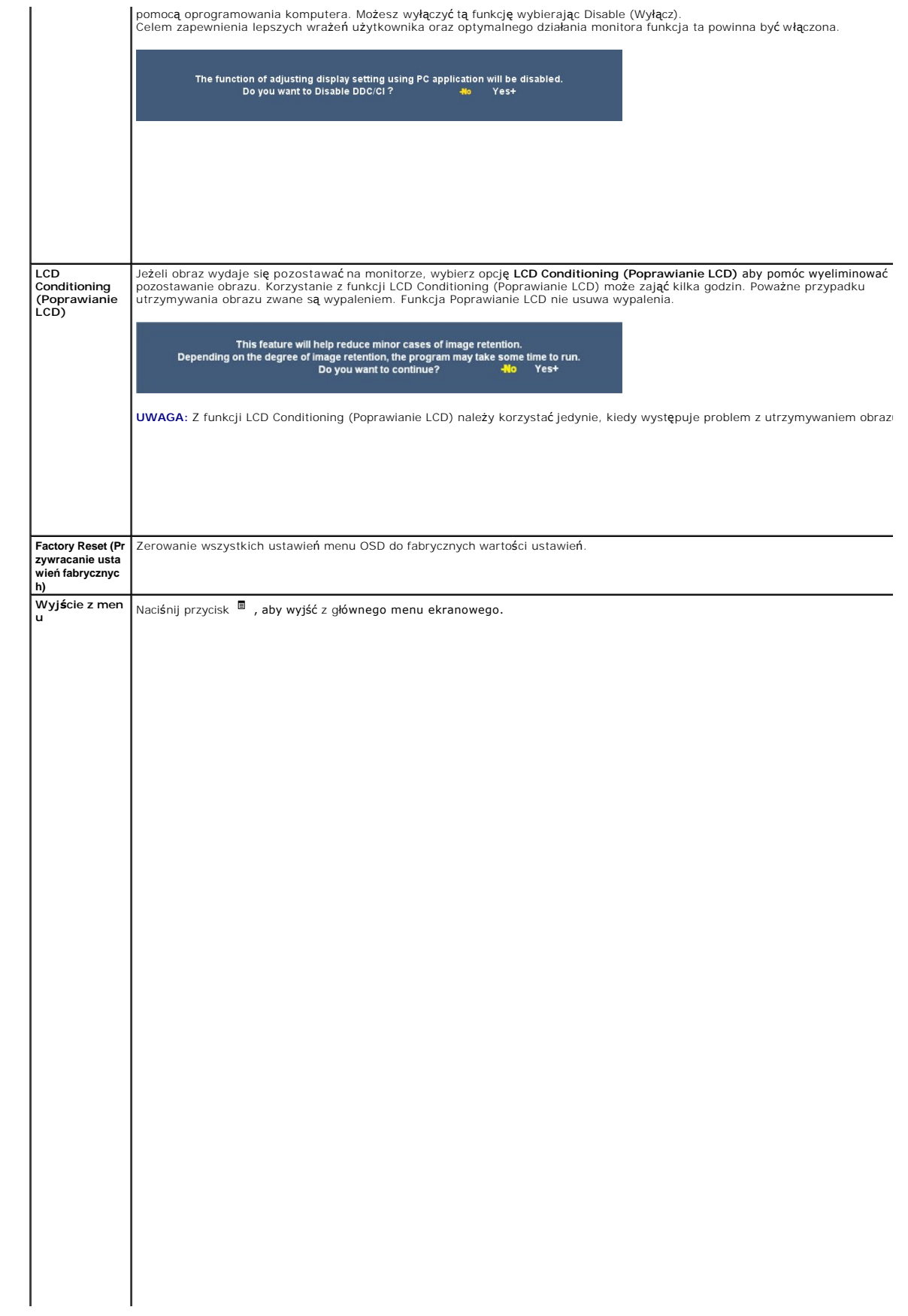

# 

#### <span id="page-24-0"></span>**Ustawienia monitora Monitor Dell™ 2208WFP SFF AIO Flat Panel**

## **Ważne instrukcje ustawiania rozdzielczości wyświetlacza na 1680 x 1050 (optymalna)**

W celu optymalnego ustawienia wydajnosci wyswietlacza podczas korzystania z systemów operacyjnych Microsoft Windows®, rozdzielczosc wyswietlacza<br>nalezy ustawic na 1680x1050 pikseli, poprzez wykonanie nastepujacych czynnosc

1. Kliknij prawym przyciskiem pulpit i kliknij **Wlasciwosci**.

2. Wybierz zakladke **Ustawienia**.

3. Przesun suwak w prawo, naciskajac i przytrzymujac lewy przycisk myszy i ustawiajac rozdzielczosc ekranu na **1680x1050**.

4. Kliknij **OK**.

Jesli nie wyswietla sie opcja **1680x1050,** moze okazac sie konieczna aktualizacja sterownika grafiki. Wybierz scenariusz z wymienionych ponizej opcji, który<br>najlepiej opisuje uzywany system komputerowy i wykonaj zamieszczo

**1: [Jesli posiadasz komputer Dell™ typu desktop lub przenosny komputer Dell™ z dostepem do Internetu.](file:///C:/data/Monitors/2208WSFF/po/ug/internet.htm)**

**2: [Jesli posiadasz komputer typu desktop, komputer przenosny lub karte graficzna, innej marki niz Dell™.](file:///C:/data/Monitors/2208WSFF/po/ug/non-dell.htm)**

# <span id="page-25-0"></span>**Monitor Dell™ 2208WFP SFF AIO Flat Panel**

[Podrecznik uzytkownika](file:///C:/data/Monitors/2208WSFF/po/ug/index.htm) 

Ważne instrukcje ustawiania rozdzielczości wyś[wietlacza na 1680 x 1050 \(optymalna\)](file:///C:/data/Monitors/2208WSFF/po/ug/optimal.htm)

## **Informacje zawarte w tym dokumencie mogą zostać zmienione bez wcześniejszego powiadomienia. © 2008 Dell Inc. Wszelkie prawa zastrzeżone.**

Powielanie w jakikolwiek sposób bez pisemnej zgody Dell Inc. jest surowo zabronione.

Znaki towarowe wykorzystane w niniejszym tekście: *Dell* oraz logo Dell to znaki towarowe Dell Inc; *Microsoft, Windows i Windows NT* to zastrzeżone znaki towarowe Microsoft<br>Corporation; *Adobe* t**o znak towarowy Adobe Sys** 

W dokumencie mogą byćużyte inne znaki towarowe i nazwy handlowe, w odniesieniu do jednostek roszczących sobie prawo do marki i nazw lub produktów tych jednostek. Dell Inc.<br>nie rości sobie prawa do żadnych zastrzeżonych zna

#### **Model 2208WFPf**

**Styczeń 2009 Rev. A01** 

#### <span id="page-26-0"></span>**Ustawienia monitora**

**Dell™ 2208WFP AIO Monitor płaskoekranowy dla komputera Dell OptiPlex™ SFF**

- Podłączanie kabli z tył[u monitora i komputera](#page-26-1)
- Odłą[czanie pokrywy kabli i komputera od stojaka](#page-33-0)
- Odłą[czanie monitora od stojaka](#page-35-0)
- Podłączanie panelu dźwiękowego Dell (wyposażenie dodatkowe)

# <span id="page-26-1"></span>**Podłączanie kabli z tyłu monitora i komputera**

#### **1. Podłącz monitor do stojaka.**

- a. Dopasuj wpust z tyłu monitora do dwóch występów stojaka. b. Obniżaj monitor, aż do zaskoczenia na miejscu w podstawie.
- **UWAGA:: Podstawa jest odłączona po dostarczeniu monitora od producenta.**
- **UWAGA:: Jeżeli chcesz przymocować stojak AIO do biurka, patrz [szablon stojaka AIO \(\\*.pdf\)](file:///C:/data/Monitors/2208WSFF/multlang/PIGs/DELL-INL-SFF%20AIO%20Stand%20Template(A)-080811.pdf)**

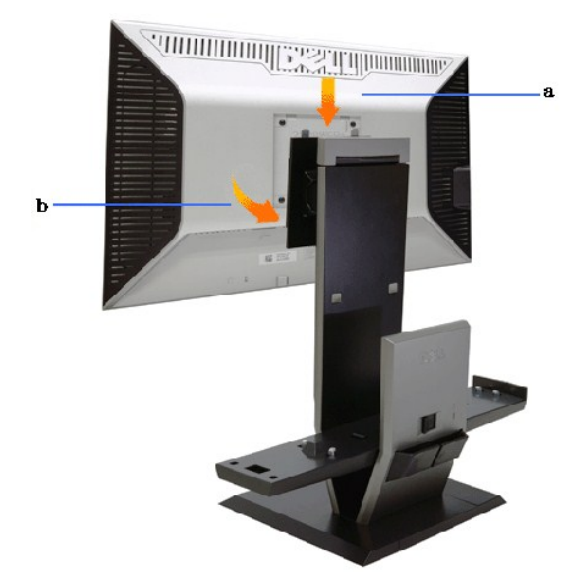

**2. Przed zamontowaniem komputera do stojaka sprawdź, czy wyzwalacze zaczepów są w położeniu wysuniętym.**

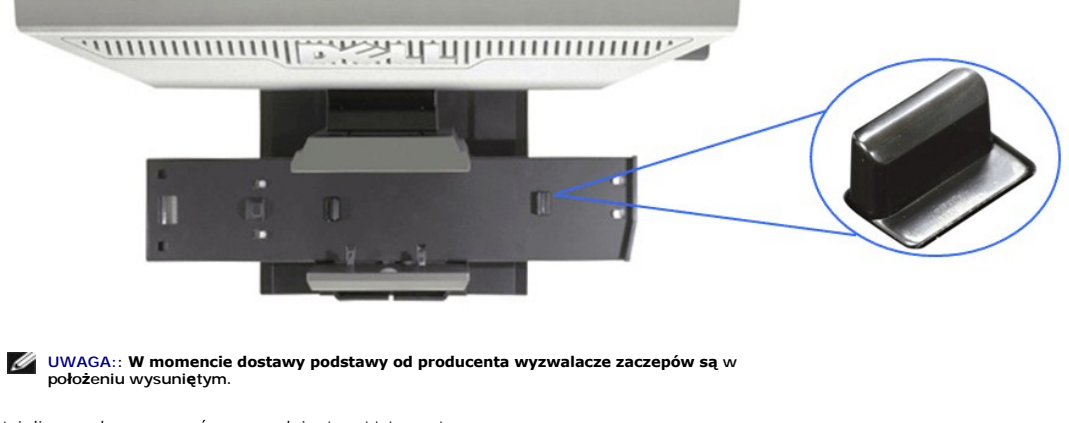

Jeżeli wyzwalacze zaczepów są w położeniu zablokowania

- 
- a. przesuń przycisk odblokowania w prawo.<br>b. **Wyzwalacze zaczepów zostaną** zwolnione do położenia wysuni**ę**tego.

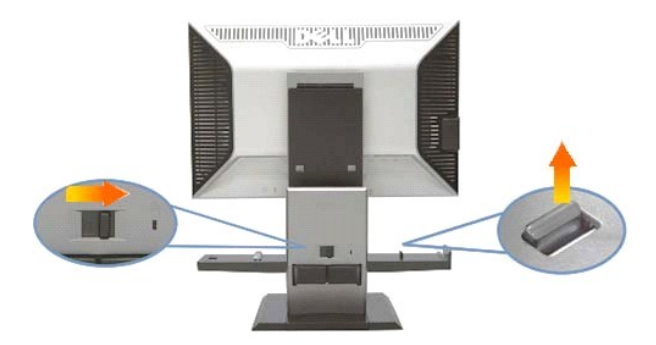

**3. Umieść komputer na stojaku tak, aby tył komputera opierał się na występie.**

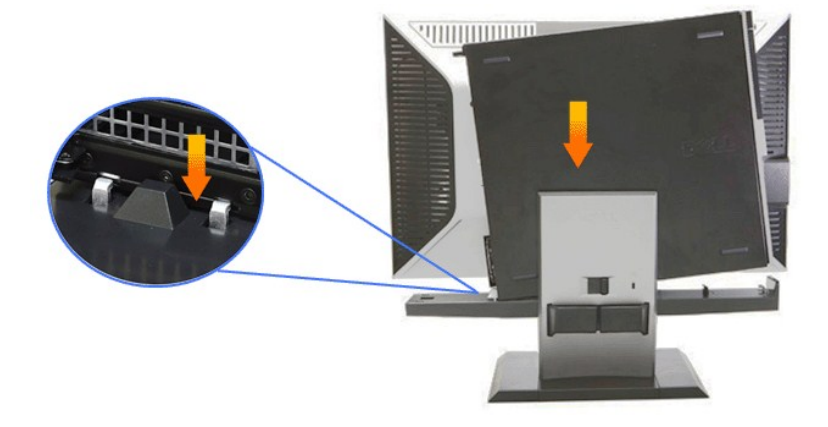

#### **4. Zaczep komputer o mechanizm automatycznego blokowania stojaka.**

- 
- 
- a. Dociśnij palcem komputer do haków podstawy, aż do dojścia do rampy wyrównania.<br>b. Obniż przód komputera w rampie wyrównawczej.<br>c. Druk op de voorrand van de computer totdat de automatische chassishaken de computer

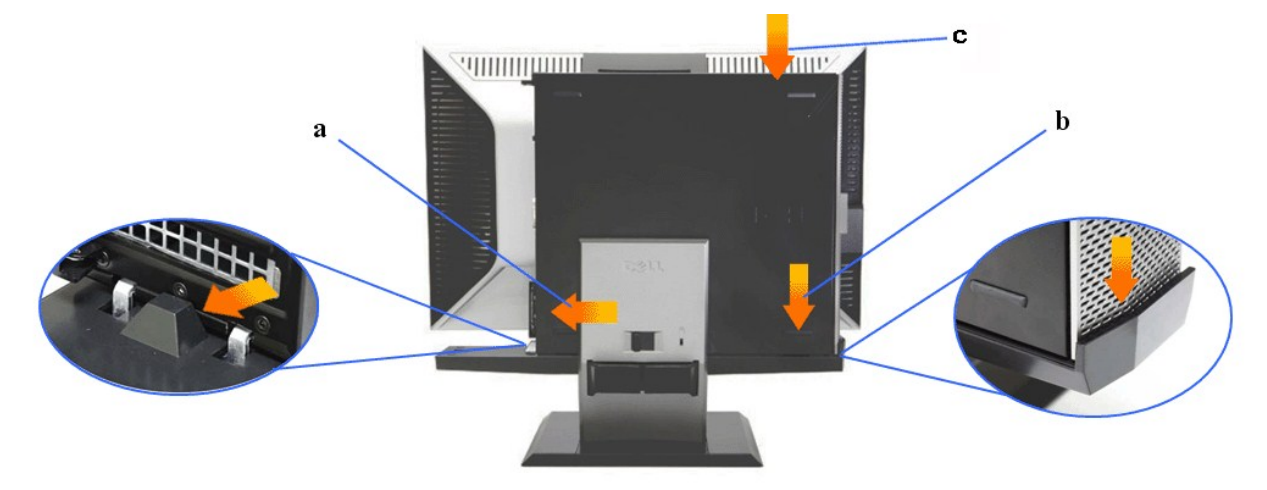

**5. Podłącz niebieski kabel analogowy (VGA) i kabel USB do komputera.**

**UWAGA:: Niebieski kabel analogowy (VGA) dostarczany jest jako przymocowany do monitora.**

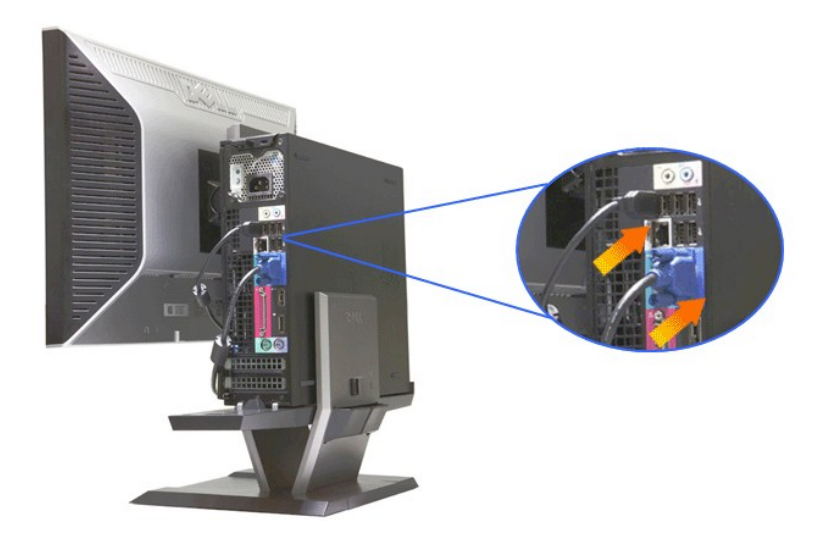

**6. Podłącz kable zasilania do monitora i komputera.**

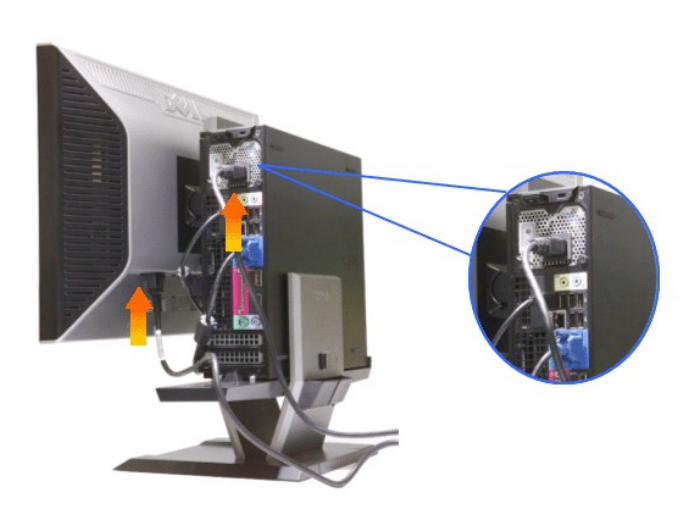

**UWAGA:: Kabel zasilania monitora i pokrywa kabli dostarczane są wraz z monitorem.**

**7. Podłącz klawiaturę, mysz oraz pozostałe kable do komputera.** 

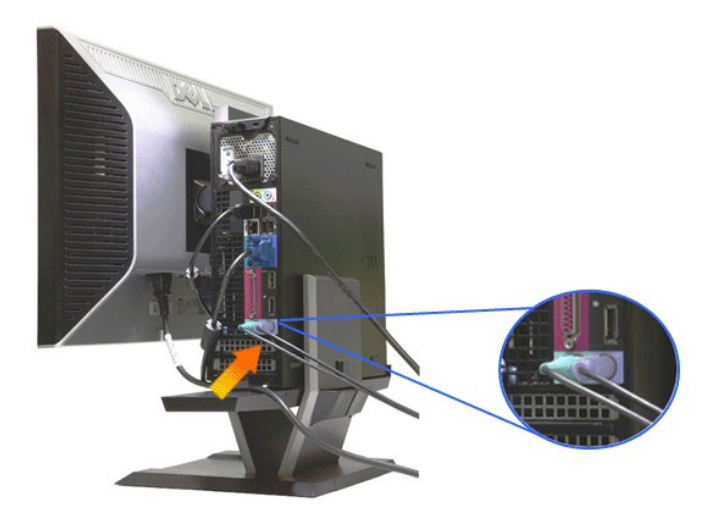

Wejście klucza sprzętowego przez nowy otwór

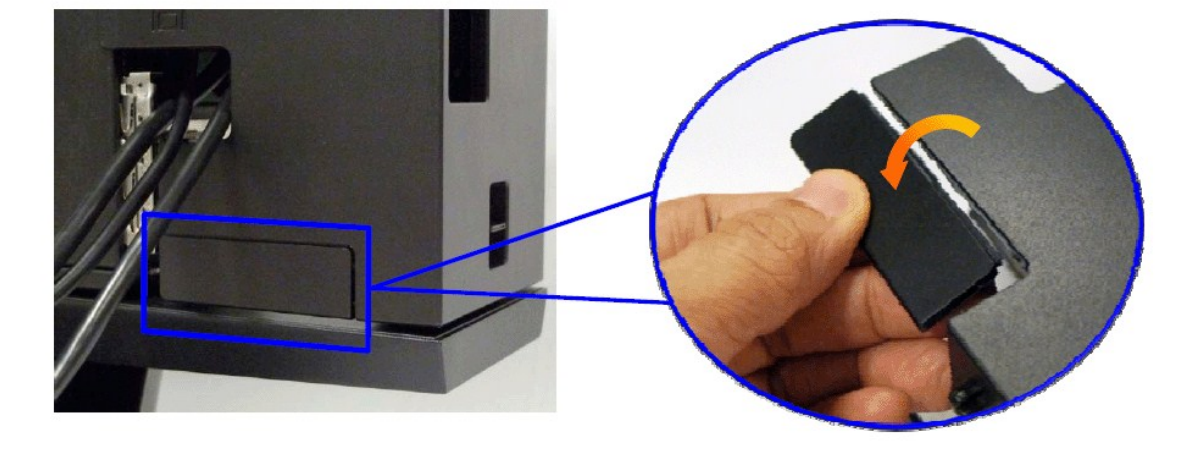

// UWAGA: W przypadku systemu komputerowego z zainstalowaną dodatkową kartą wideo wymagającą używania kluczy sprzętowych wideo należy u

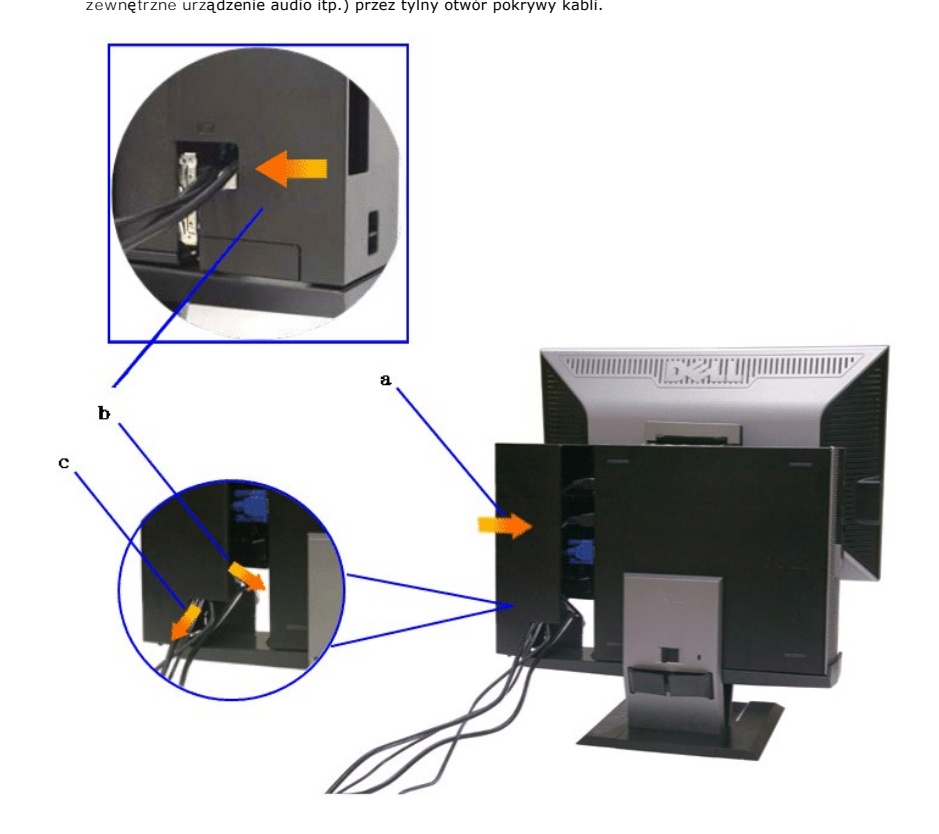

- **8. Przeprowadź kable przez otwory pokrywy kabli.**
	-
	- a. Przytrzymaj pokrywę kabli w pobliżu komputera.<br>b. Przeprowadzić kable podłączone do monitora (zasilanie, USB i VGA) przez przedni otwór pokrywy kabli.<br>c. Przeprowadzić kabel zasilania komputera, kabel zasilania monitora
	-

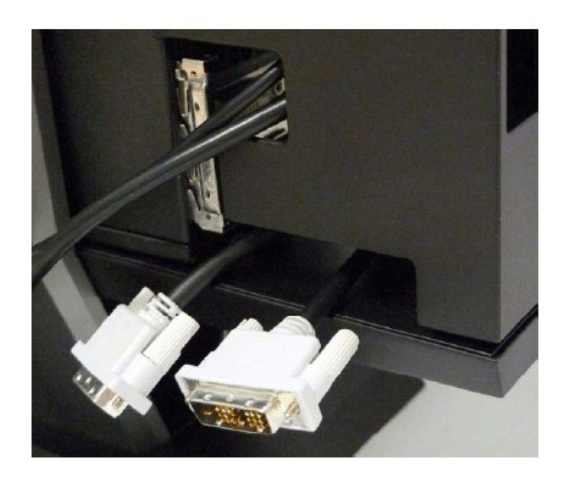

Wejście klucza sprzętowego przez nowy otwór

Lista kluczy sprzętowych wideo dla komputera Optiplex SFF

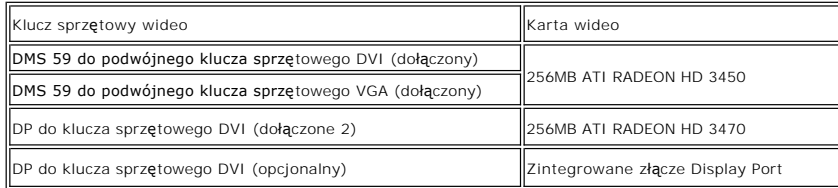

**9. Zamontować tylną pokrywę do panelu tylnego komputera wkładając 3 zaczepy w pokrywie kabli do 3 otworów w tylnym panelu komputera. Uważać, aby nie rozłączyć żadnego z kabli.**

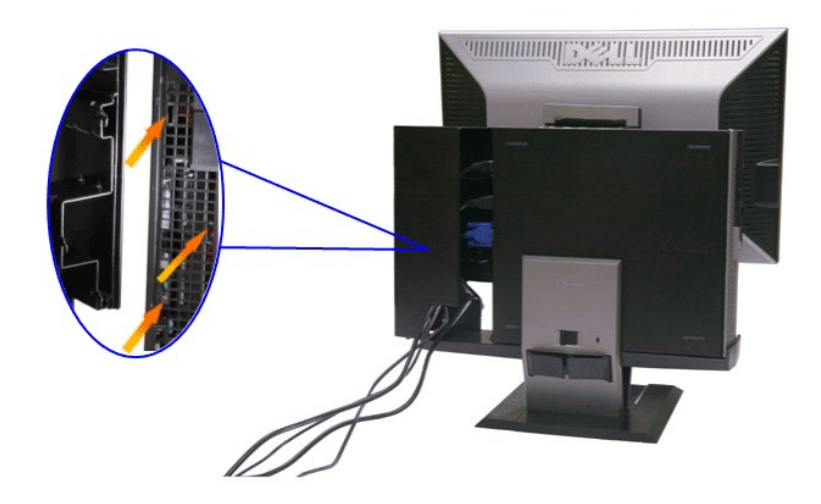

**10. Wcisnąć przełącznik blokady pokrywy kabli, aby zablokować pokrywę kabli na stojaku.** 

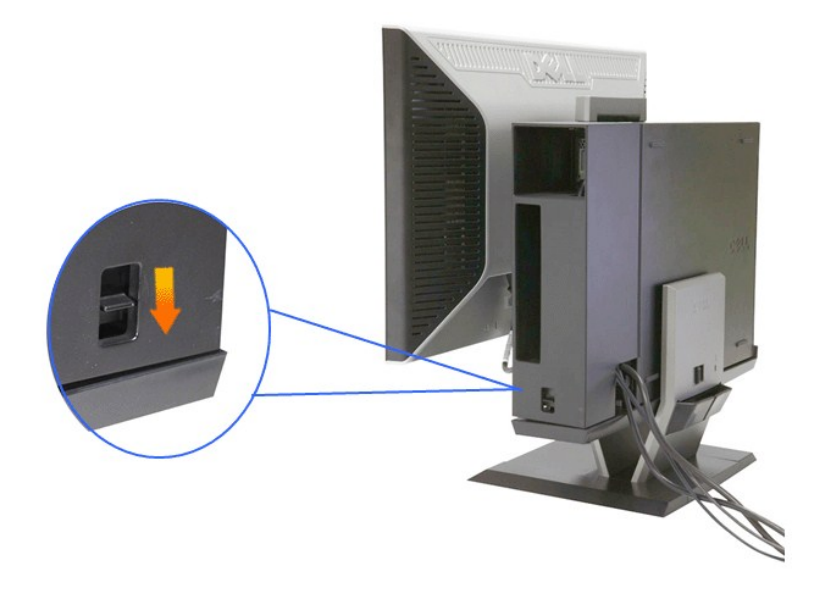

**11. Skorzystać z zacisku do kabli, aby uporządkować wszystkie kable w sposób pokazany poniżej.** 

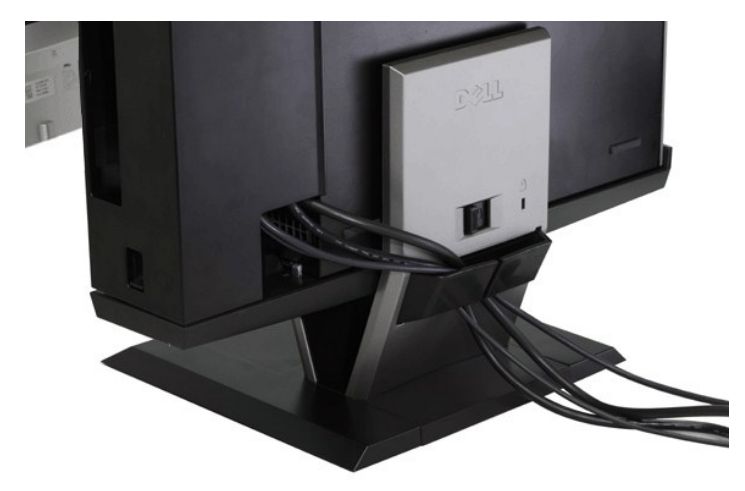

**12. Zamontować blokady bezpieczeństwa do komputera i monitora (wyposażenie dodatkowe).**

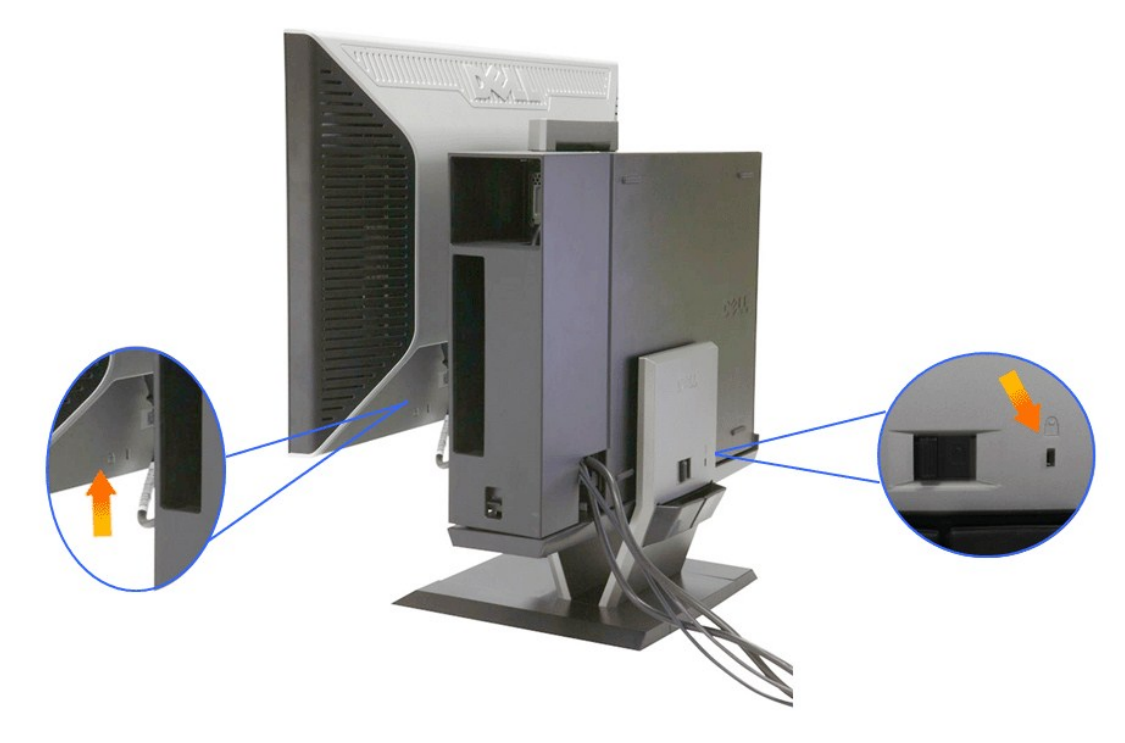

**13. Kable zasilania komputera i monitora podłączyć do najbliższego gniazdka.**

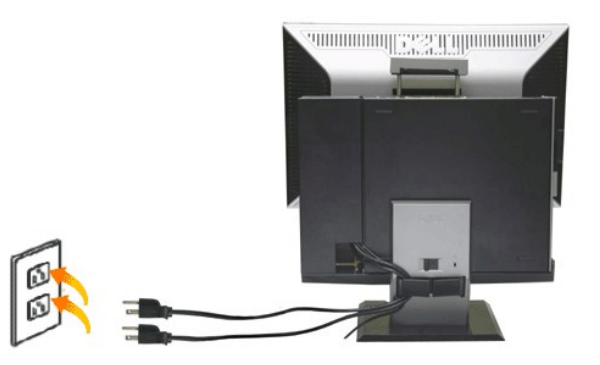

## **14. Włączyć zasilanie monitora i komputer.**

Jeśli monitor wyświetla obraz, instalacja jest zakończona. Jeżeli obraz się nie pojawia, zajrzyj do części [Wykrywanie i usuwanie usterek](file:///C:/data/Monitors/2208WSFF/po/ug/solve.htm#Troubleshooting%20Your%20Monitor).

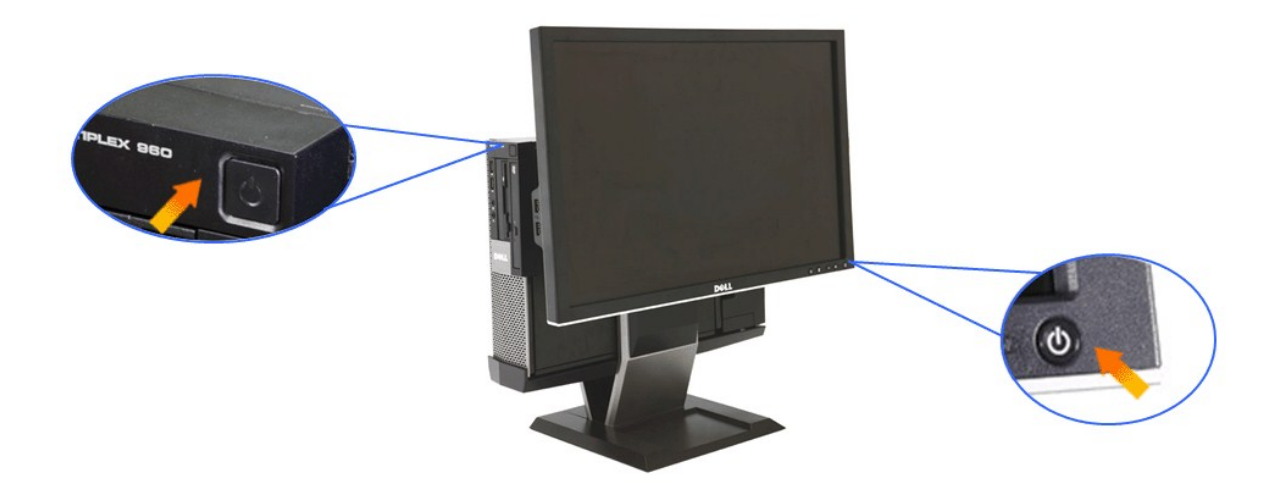

# <span id="page-33-0"></span>**Odłączanie pokrywy kabli i komputera od stojaka**

**1. Wyjmij z gniazdka wtyczki kabli zasilania monitora i komputera.**

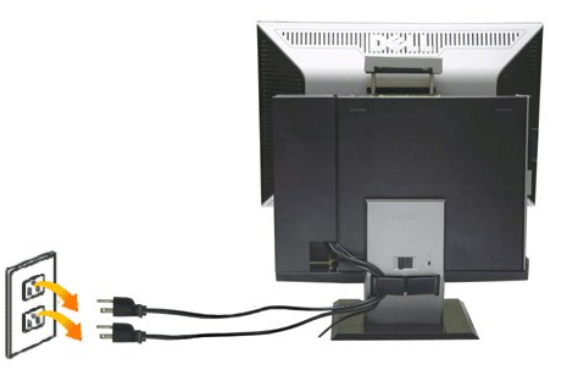

# **2. Odłącz pokrywę kabli i komputer od stojaka.**

- 
- 1. Zdejmij dodatkowe zabezpieczenie ze stojaka (jeżeli stosowane).<br>2. Przesuń przełącznik odblokowania w prawo, aby odłączyć pokrywę kabli i komputer od stojaka.

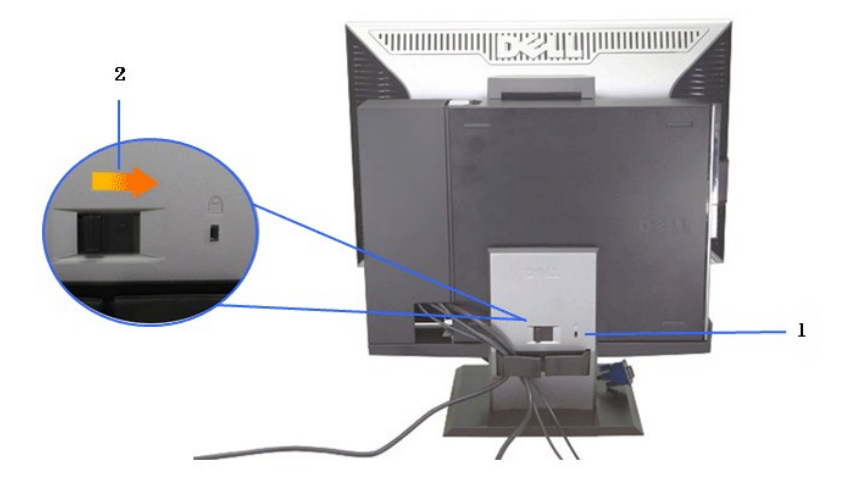

3. Wyjmij kable z zacisku zarządzania kablami.<br>4. Unieś i odłącz pokrywę kabli od komputera i stojaka.

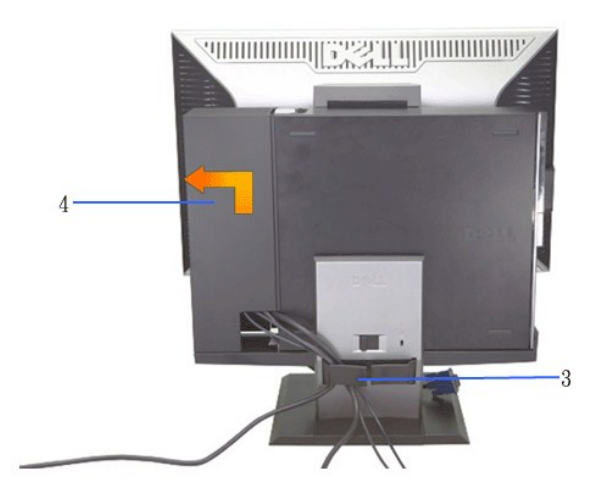

5. Odłącz wszystkie kable od komputera. 6. Unieś i odłącz komputer od stojaka.

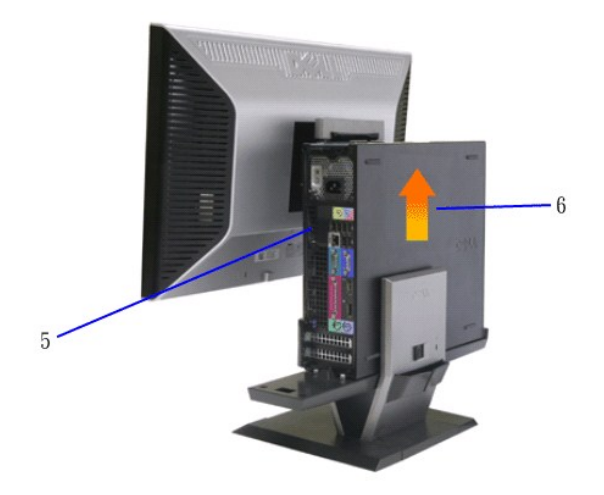

# <span id="page-35-0"></span>**Odłączanie monitora od stojaka**

**UWAGA:: Monitor posiada mocowanie ścienne VESA i dlatego odłączenie monitora od stojaka jest konieczne.**

**1. Naciśnij przycisk odłączania stojaka, aby odłączyć monitor od stojaka.**

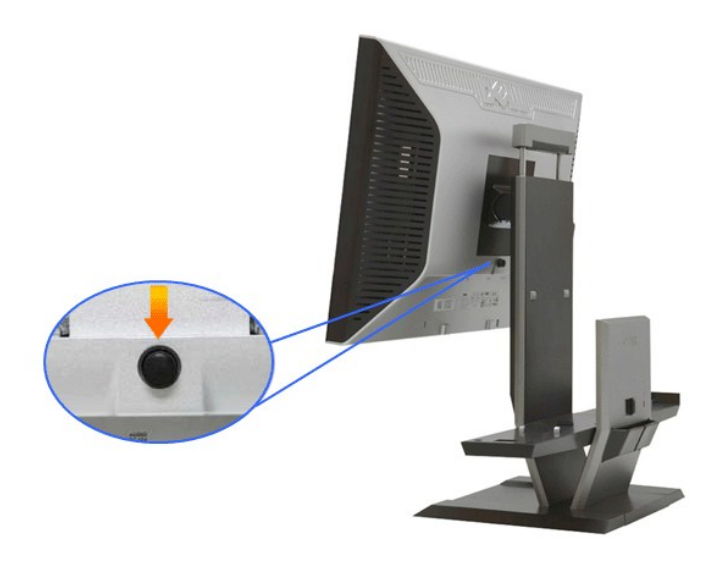

## **2. Zdejmij monitor ze stojaka.**

a. Odciągnij dół monitora od stojaka. b. Zdejmij monitor ze stojaka.

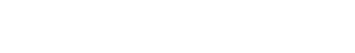

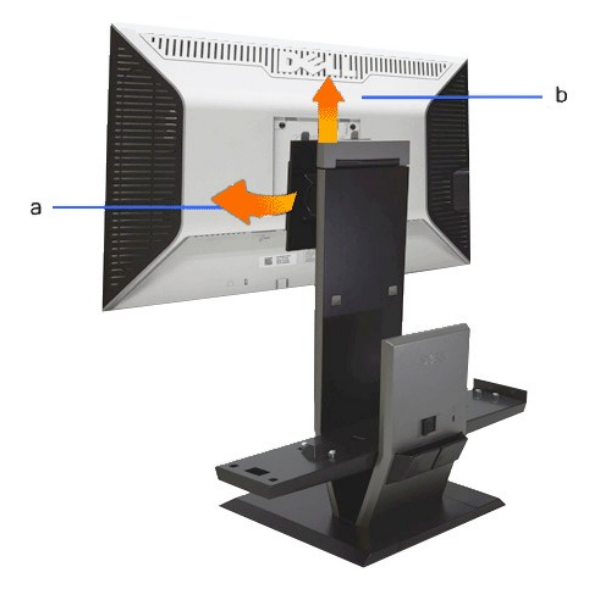

## **Podłączanie panelu dźwiękowego Dell (wyposażenie dodatkowe)**

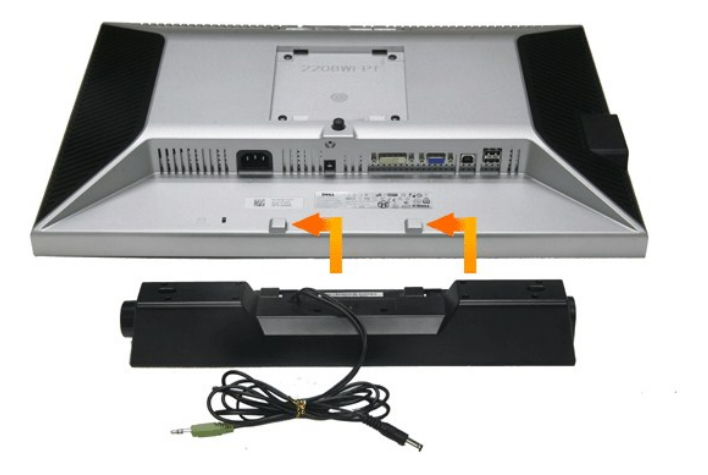

POUCZENIE: Nie stosować złącza zasilania panelu dźwiękowego z żadnym urządzeniem innym niż panel dźwiękowy.

**1.** Przymocuj panel dźwiękowy, przystawiając do siebie dwie szczeliny panelu i dwie wypustki w dolnej części monitora.

**2.** Przesuń panel dźwiękowy w lewo, aż zatrzaśnie się w pozycji montażowej.

**3.**  Podłącz przewód zasilający panelu dźwiękowego do gniazda z tyłu monitora.

**4.** Włóż zieloną wtyczkę przewodu stereo z tylnej części panelu dźwiękowego w wyjście audio komputera.

// UWAGA:: Złącze zasilania panelu dźwiękowego (wyjście prądu stałego +12V) przeznaczone jest tylko dla opcjonalnego panelu dźwiękowego Dell.

**POUCZENIE: Nie stosować z żadnym urządzeniem innym niż panel dźwiękowy Dell.**

#### <span id="page-37-0"></span>**Wykrywanie i usuwanie usterek Monitor płaskoekranowy Dell™ 2208WFP SFF AIO**

- **[Autotest](#page-37-1)**
- **O** [Powszechne problemy](#page-37-2)
- **•** [Problemy specyficzne dla produktu](#page-38-0)
- **Problemy dotyczą[ce Uniwersalnej magistrali szeregowej](#page-39-0)**
- **[Problemy z panelem d](#page-39-1)źwiękowym Dell**

**OSTRZEŻENIE:** Przed rozpoczęciem wykonywania opisanych w tej części procedur, należy zastosować się do [Instrukcji bezpiecze](file:///C:/data/Monitors/2208WSFF/po/ug/appendx.htm#Safety%20Information)ństwa.

## <span id="page-37-1"></span>**Autotest**

Monitor udostępnia funkcję automatycznego testu funkcji, umożliwiającej sprawdzenie prawidłowego funkcjonowania. Jeżeli monitor i komputer są prawidłowo<br>podłączone ale ekran monitora pozostaje ciemny, należy uruchomić auto

- Wyłącz komputer i monitor.
- 2. Odłącz kabel video od złącza z tyłu komputera. Aby zapewnić prawidłowe działanie autotestu, odłącz kable sygnału cyfrowego (białe złącze) i analogowego (niebieskie złącze) od złączy z tyłu komputera.
- 

3. Włącz monitor.

Na ekranie powinno zostać wyświetlone pływające okno dialogowe (na czarnym tle), jeżeli monitor nie wykrywa sygnału video i działa prawidłowo. W<br>czasie trybu autotestu, dioda zasilania LED ma zielony kolor. Również, w zale

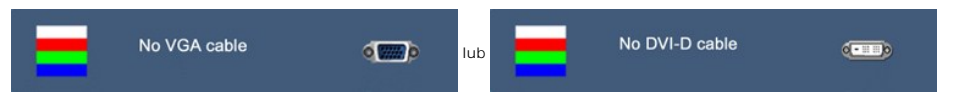

4. To okno jest również wyświetlane podczas normalnego działania systemu, jeżeli zostanie odłączony lub uszkodzony kabel video.<br>5. Wyłącz monitor i podłącz ponownie kabel video; następnie włącz komputer i monitor.

Jeżeli po zastosowaniu poprzedniej procedury, na ekranie monitora nadal nie ma obrazu, sprawdź kontroler video i komputer; monitor działa prawidłowo.

**UWAGA:** Funkcja autotestu nie jest dostępna w trybach video S-Video, Composite i Component.

## **Wbudowana diagnostyka**

Monitor posiada wbudowane narzędzie diagnostyczne pomagające w określeniu, czy występujący nietypowy wygląd ekranu jest wewnętrznym problemem monitora lub komputera i karty graficznej.

**UWAGA:** Wbudowaną diagnostykę możesz uruchomić tylko, kiedy przewód wideo jest odłączony i monitor jest w *trybie samotestu*.

Aby uruchomić wbudowaną diagnostykę:

- 1. Upewnij się, czy ekran jest czysty (brak drobinek kurzu na powierzchni ekranu). 2. Odłącz kabel(e) wideo od złącza z tyłu komputera lub monitora. Monitor przejdzie teraz do trybu autotestu.
- 
- 3. Naciśnij i przytrzymaj jednocześnie przez 2 sekundy przyciski ニi \* \* na panelu przednim. Pojawi się szary ekran.<br>4. Dokładnie sprawdź ekran pod kątem nieprawidłowości.
- 
- 5. Ponownie naciśnij przycisk \*\*\* na panelu przednim . Kolor ekranu zmieni się na czerwony.<br>6. Sprawdź, czy na wyświetlaczu nie występują nieprawidłowości.
- 
- 7. Powtórz czynności 5 i 6 w celu sprawdzenia wyświetlania na ekranach zielonym, niebieskim i białym.

Test jest zakończony po wyświetleniu białego ekranu. W celu zakończenia, naciśnij ponownie przycisk  $\mathbf{Q}$ 

Jeśli nie wykryto żadnych nieprawidłowości obrazu ekranowego z użyciem wbudowanego narzędzia diagnostycznego oznacza to, że monitor działa normalnie. Sprawdź kartę video i komputer.

## <span id="page-37-2"></span>**Powszechne problemy**

Następująca tabela zawiera ogólne informacje dotyczące powszechnych problemów z monitorem, które mogą wystąpić i możliwe rozwiązania tych problemów.

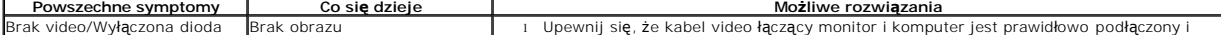

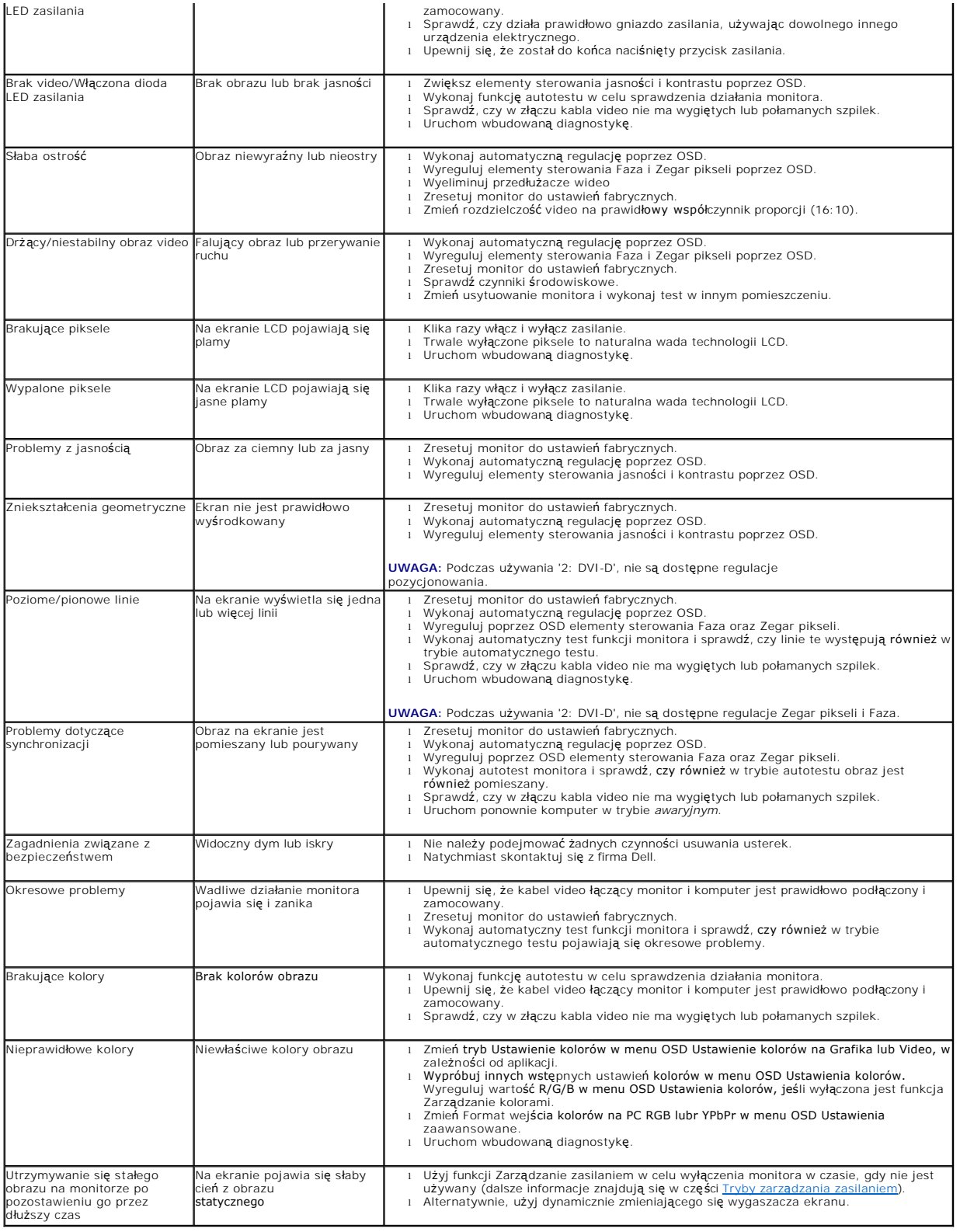

# <span id="page-38-0"></span>**Problemy specyficzne dla produktu**

**Specyficzne symptomy Co się dzieje Możliwe rozwiązania** 

٦

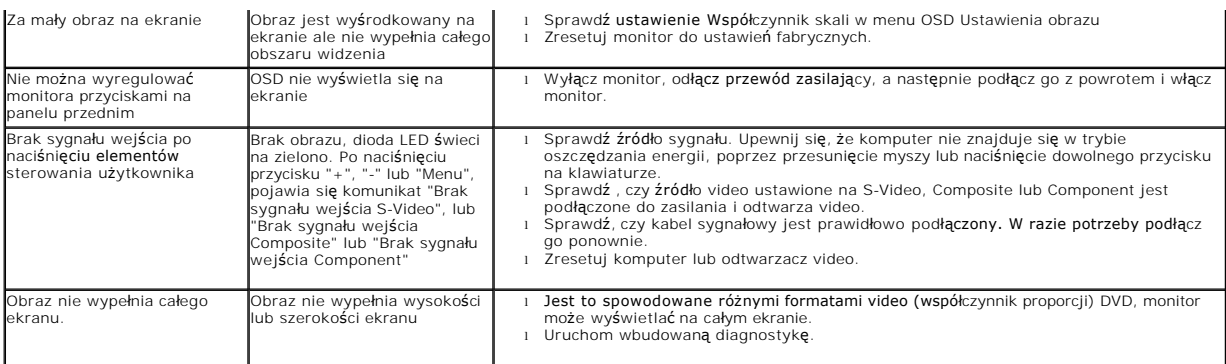

**UWAGA:** Po wybraniu trybu DVI-D, nie jest dostępna funkcja **Automatyczn regulacja** .

# <span id="page-39-0"></span>**Problemy dotyczące USB (Universal Serial Bus [Uniwersalna magistrala szeregowa])**

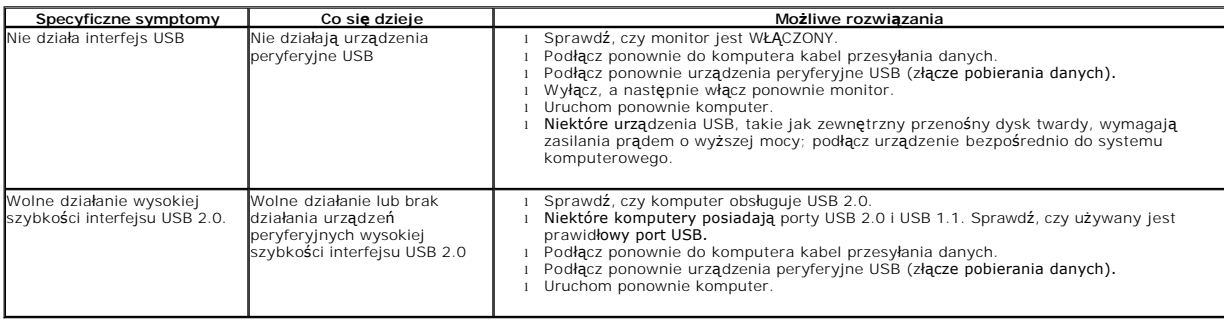

# <span id="page-39-1"></span>**Problemy z panelem dźwiękowym Dell™**

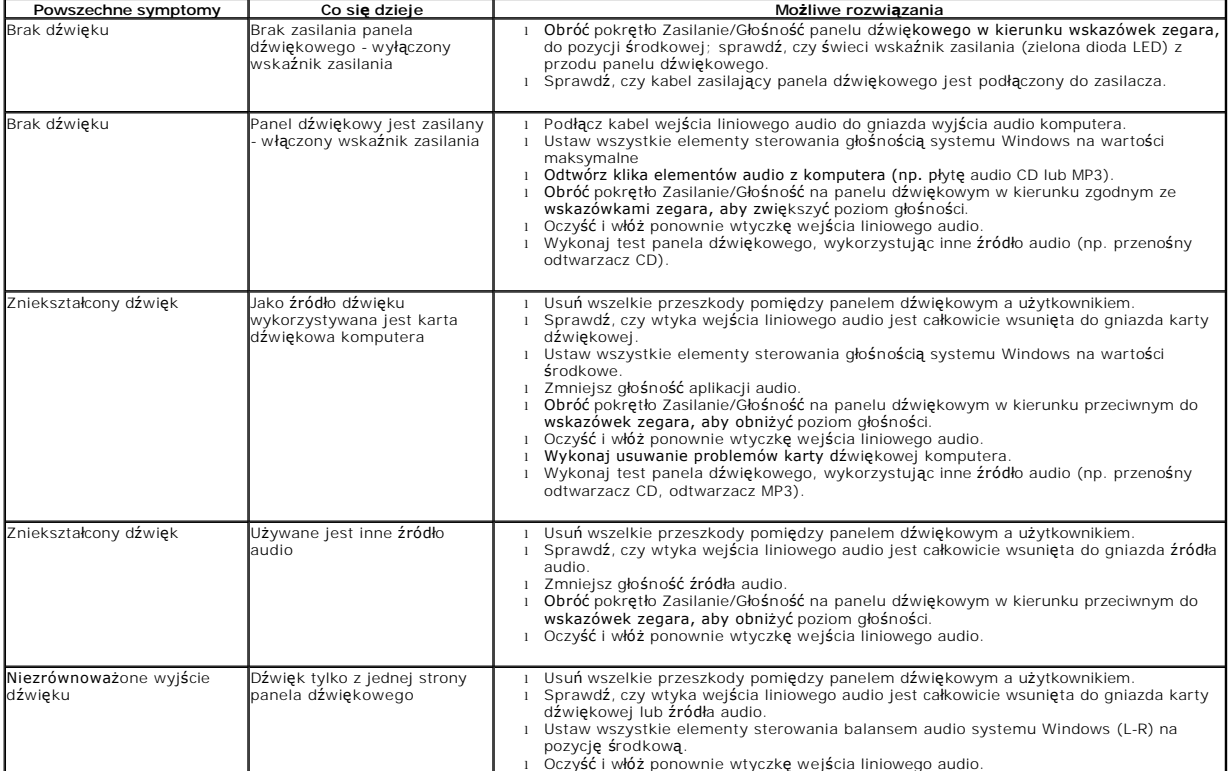

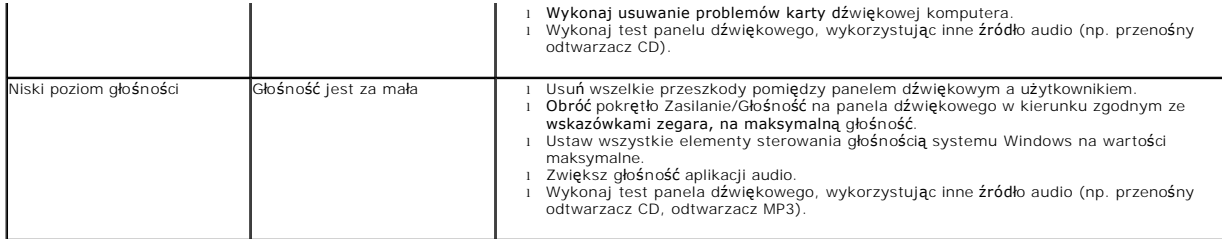